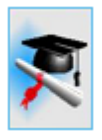

# *cncCUT*

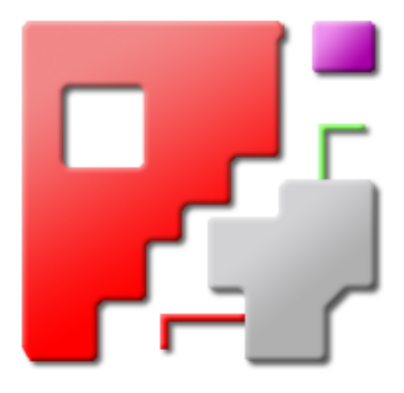

## **Tutorial**

## Automatische NC-Programm-Erstellung

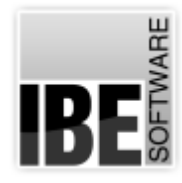

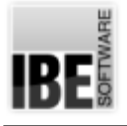

## Willkommen beim Tutorial zu cncCUT

Allgemeine Hinweise zum Gebrauch des Tutorials

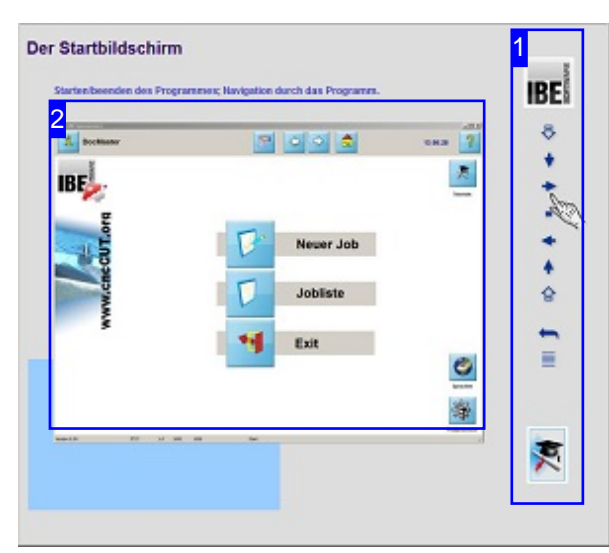

Der Bildschirm ist in 2 Bereiche aufgeteilt: Rechts das Menü [1] mit den Tasten zur Steuerung durch die einzelnen Kapitel.

Links wird das jeweilige Fenster [2] von *cncCUT* aus dem Abschnitt des jeweiligen Kapitels gezeigt. Unter dem Fenster sehen Sie links immer eine farbliche Markierung, die Ihnen den jeweiligen Standort in der Programmausführung anzeigt.

#### Wichtiger Hinweis

Das Programm *cncCUT* ist Maschinen unabhängig und bietet in seiner Ausprägung eine Fülle von Funktionen, die nicht von allen Maschinen unterstützt werden. Das Tutorial zeigt die allgemeinen Funktionen von *cncCUT*. Die Bedienoberflächen, die in Abhängigkeit der genutzten Maschine, des genutzten Postprozessors und der integrierten Programmmodule, eine andere Bedienoberfläche zeigen, finden Sie in der Onlinehilfe des Programmes. Die wichtigsten Postprozessoren sind in eigenständigen Onlinehilfen beschrieben. Die kontinuierliche Weiterentwicklung von *cncCUT* kann auch dazu führen, dass sich an der Bedienoberfläche Unterschiede zum Tutorial ergeben. Prüfen Sie hier bitte Ausgabe und Stand der Dokumentation und des Programmes und schauen Sie auf unserer Internetseite nach einer eventuell neueren Version.

#### Der Steuerung

Mit den Tasten im Menü können Sie durch das Tutorial navigieren. Die Knöpfe bedeuten von oben nach unten.

- o Sprung zum ersten Kapitel.
- Nächstes Kapitel.
- Ablauf starten/fortführen.
- Ablaufanhalten.
- o Zum Anfang des Kapitels.
- Vorhergehendes Kapitel.
- o Sprung zum letzten Kapitel.
- o Start des Loops.
- o Sprung zum Inhaltsverzeichnis.

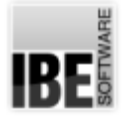

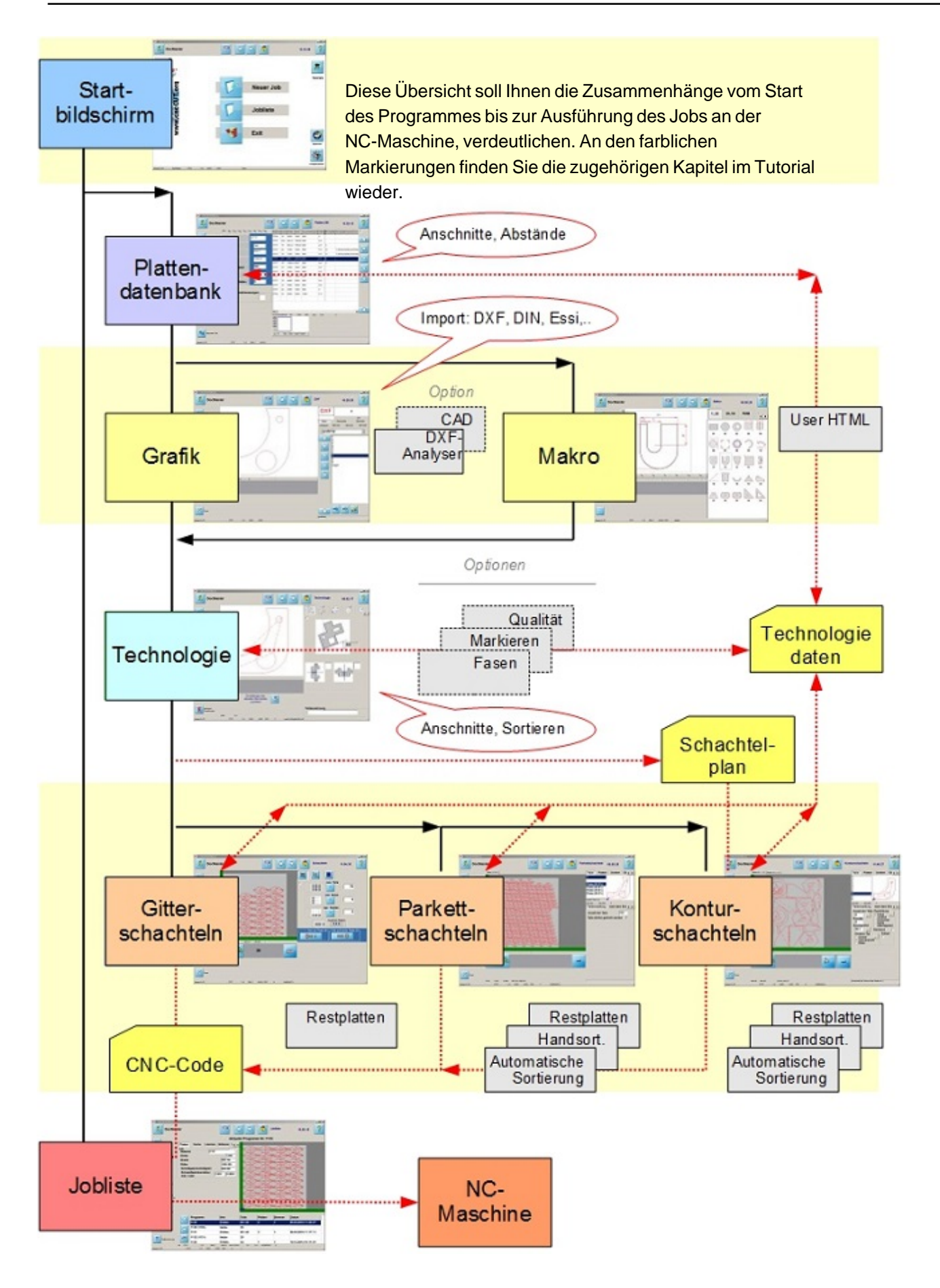

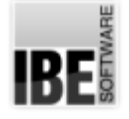

## Der Startbildschirm

Starten/beenden des Programmes; Navigation durch das Programm.

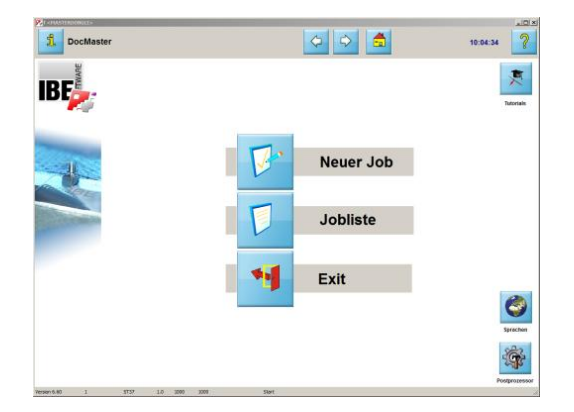

Willkommen auf der Startseite von *cncCUT*.

Von dieser Seite können Sie mit wenigen Mausklicks ein neues NC-Programm erstellen oder vorhandene Programme verwalten.

In der Kopfzeile haben Sie allgemeine Informationen über den Arbeitsbereich und Funktionen, die immer erreichbar sind.

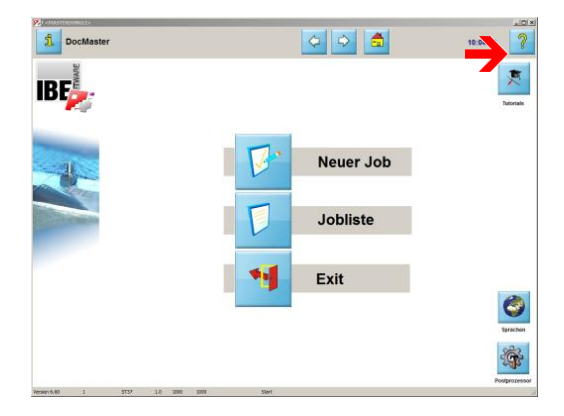

Mit diesem Knopf gelangen Sie immer zur Hilfe, die mit der entsprechenden Programmseite korrespondiert.

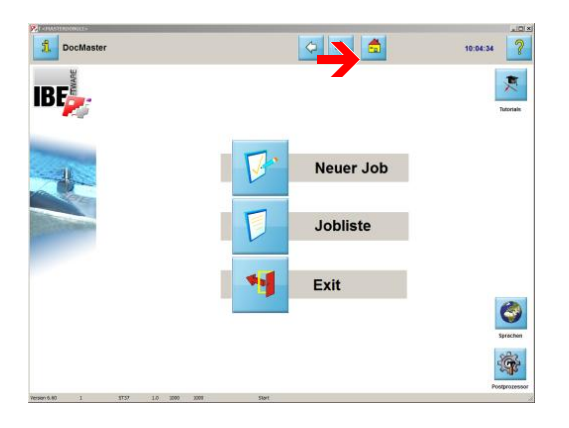

Um zur Startseite(diese Seite) zu gelangen nutzen Sie diesen Knopf.

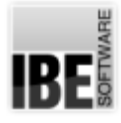

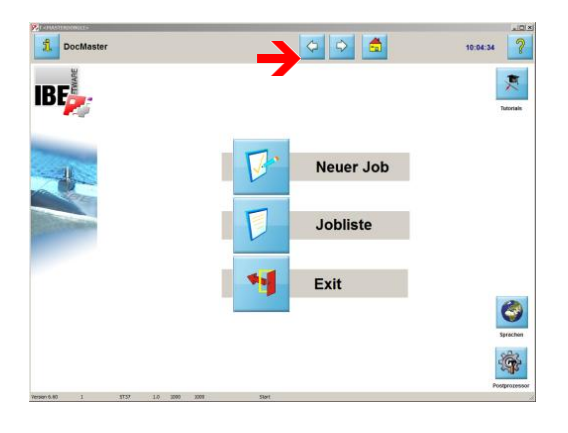

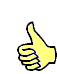

Diese beiden Knöpfe ('zurück' und 'weiter') führen Sie in der Programmausführung immer zum nächsten Schritt oder auch zum vorhergehenden Schritt zurück.

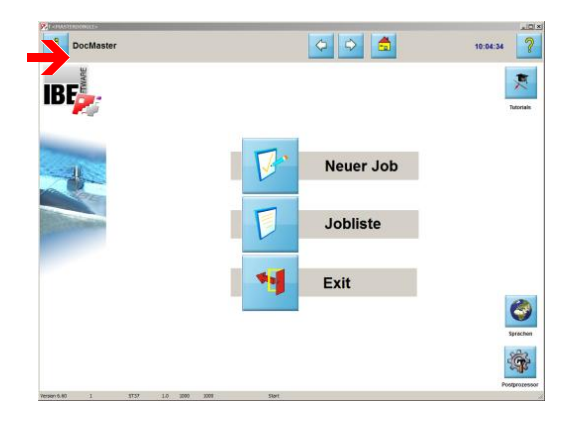

Um ein NC-Programm zu erstellen, benötigen Sie immer einen Postprozessor, der auf Ihre Schneidmaschine angepasstist. Hier sehen Sie, welchen Postprozessor Sie zurzeit geladen haben.

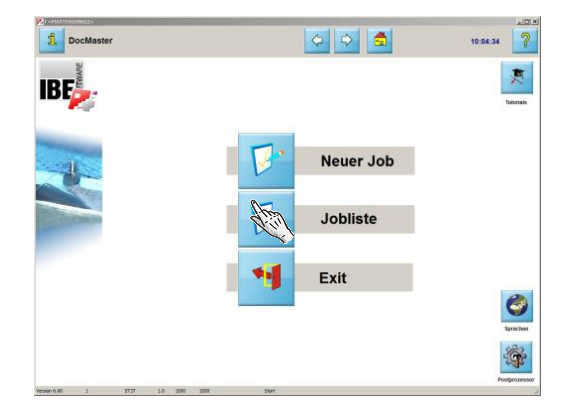

Dieser Knopf öffnet die 'Jobliste', in der alle bisher erstellten NC-Programmegespeichert sind.

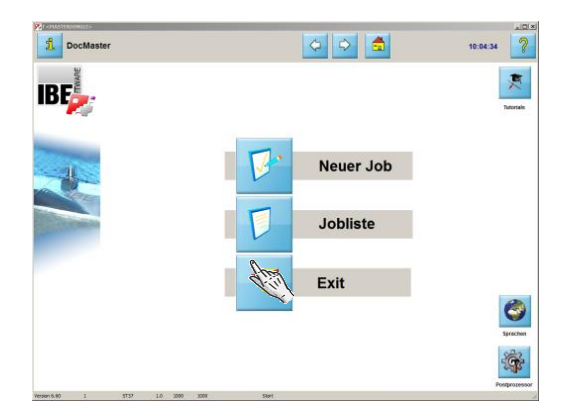

Wollen Sie das Programm beenden, drücken Sie auf diesen Knopf.

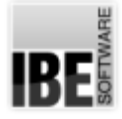

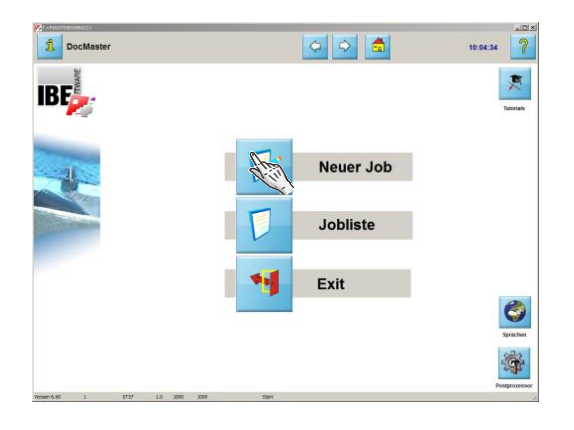

Um ein neues NC-Programm zu erstellen, drücken Sie auf diesen Knopf oder auf den 'weiter' Knopf in der Kopfleiste. Ausder Startseite wechseln Siezur Plattendatenbank.

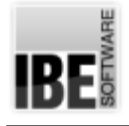

## Die Plattendatenbank

#### Wählen Sie eine Platte aus Ihrem Bestand.

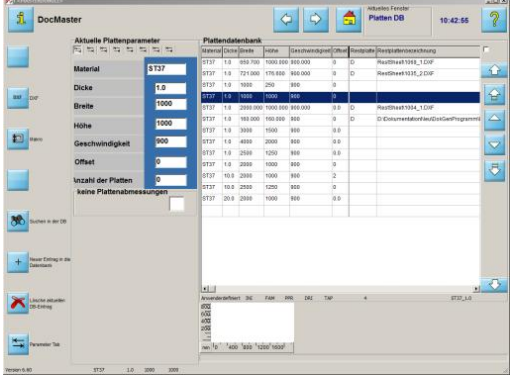

In der Plattendatenbank verwalten Sie alle Platten für die Bearbeitung mit *cncCUT*. Hier können Sie Platten eingeben, suchen, löschen, ändern und mit Technologiedaten für Ihre Maschine versehen. Das verringert Ihren Aufwand bei der täglichen Anwendung durch Rückgriff auf bestehende Daten.

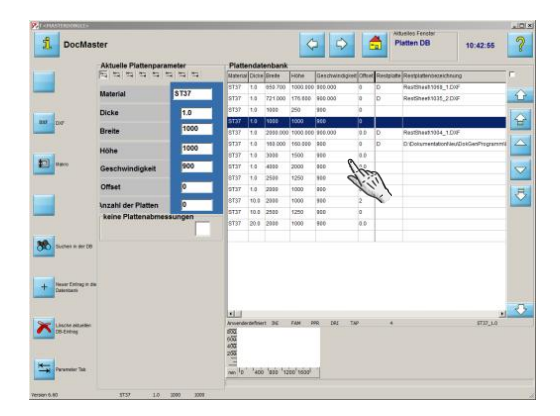

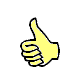

Für die Erstellung eines NC-Programmes benötigen Sie eine Platte um die Teile verschachteln zu können. In dieser Liste (Plattendatenbank) sehen Sie alle Platten, die Ihnen zurzeit zur Verfügung stehen.

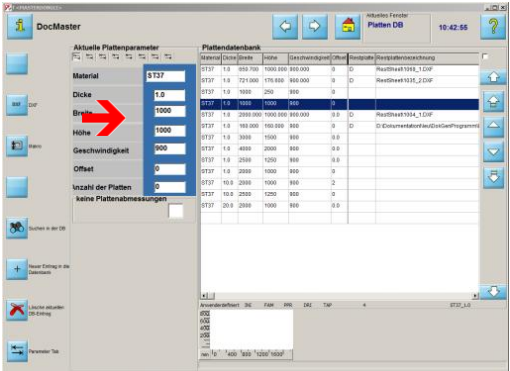

Die Technologiedaten sind abhängig vom Postprozessor den Sie benutzen. Hier können Sie alle Daten kontrollieren und eventuell ändern.

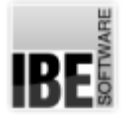

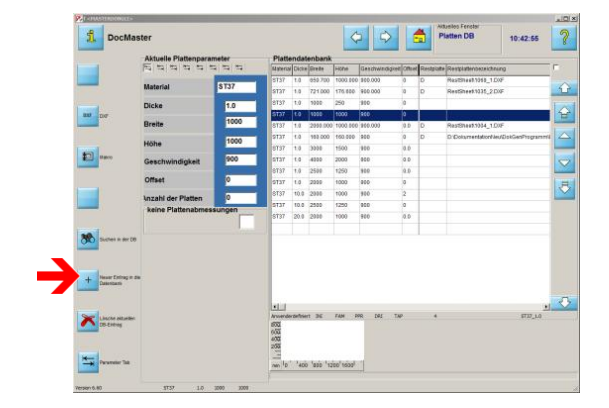

Hier können Sie eine neue Platte in die Datenbank aufnehmen. Es wird ein Rahmen für die Eingabe der Plattendaten geöffnet.

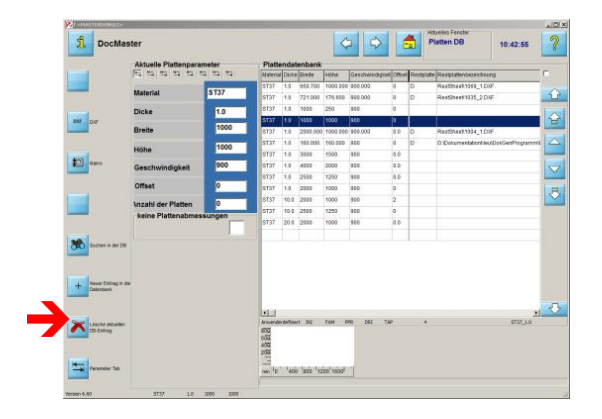

Um eine Platte aus der Datenbank zu löschen drücken Siediesen Knopf.

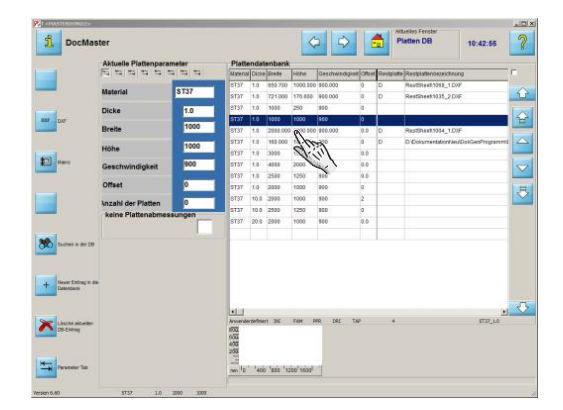

Wählen Sie eine Platte aus der Plattendatenbank.

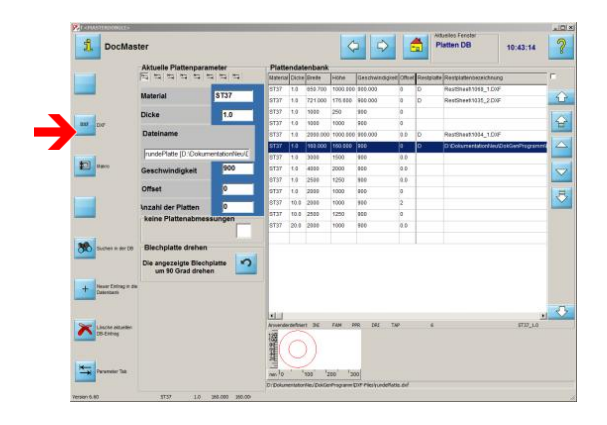

Haben Sie die Platte gewählt, müssen Sie das zu schneidende Werkstück bestimmen. Sie können eine Zeichnung (z.B. DXF, DIN, DWG) wählen...

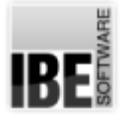

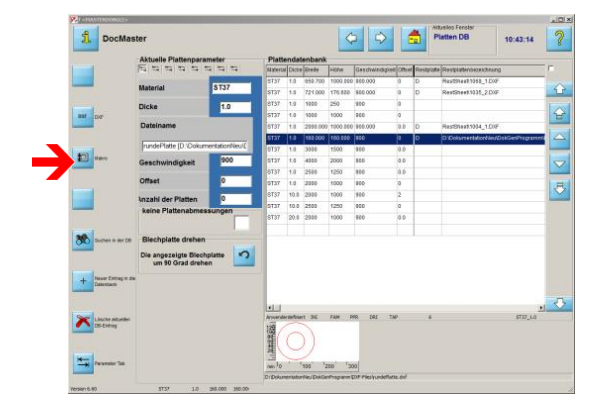

... oder mit einem Makro weiterarbeiten.

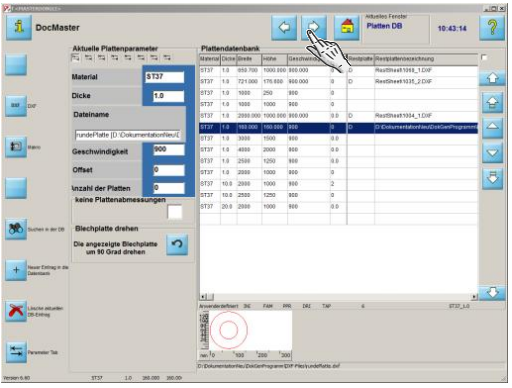

Aus der Plattendatenbank wechseln Sie ins entsprechende Auswahlfenster. Bei einem Klick auf den 'weiter'-Knopf in der Kopfleiste gehen Sie zur DXF-Auswahl.

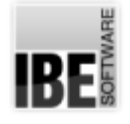

the Do U<sub>0</sub>~ ٦ D-

**M CONTRACTOR SALE** ASSESSED

 $\mathbb{P}$   $\sim$ 

## Zeichnung wählen

#### Wählen Sie eine Zeichnung aus dem Bestand.

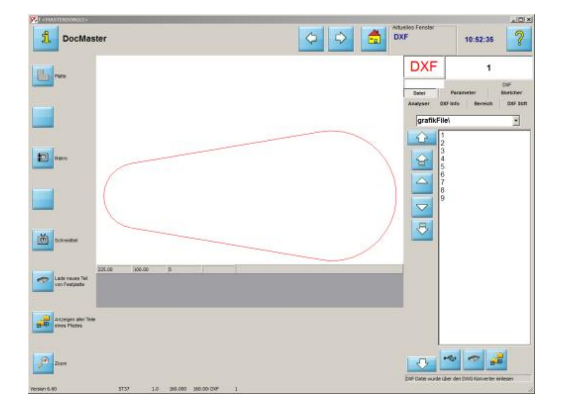

 $\sim$ 

 $\triangleq$ 

Auf diesem Bildschirm verwalten Sie Ihre Zeichnungen. Hier können Sie direkt auf die Zeichnungen auf der Festplatte zugreifen oder eine Zeichnung von einem externen Datenträger laden.

Für Ihre NC-Programme können Sie Zeichnungen aus verschiedenen Formaten nutzen. Verarbeitet werden Dateien im DXF-, DIN-, Essi-, DWG- sowie EPS-Format (Erweiterung). Die Umwandlung für *cncCUT* erfolgt automatisch. Wie Sie Makros verarbeiten zeigen wir Ihnen in einem eigenständigen Kapitel.

In dieser Liste finden Sie alle Zeichnungen in Ihrem Arbeitsordner.

Nutzen Sie die Knöpfe zur Navigation durch die Liste.

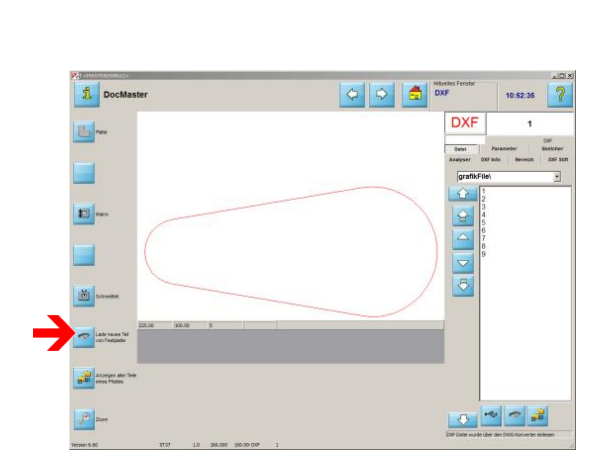

Über diesen Knopf haben Sie die Möglichkeit, eine Zeichnung von einem anderen Speicherort über eine File-Auswahlbox zu laden, auch von einem externen Datenträger.

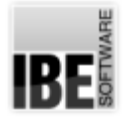

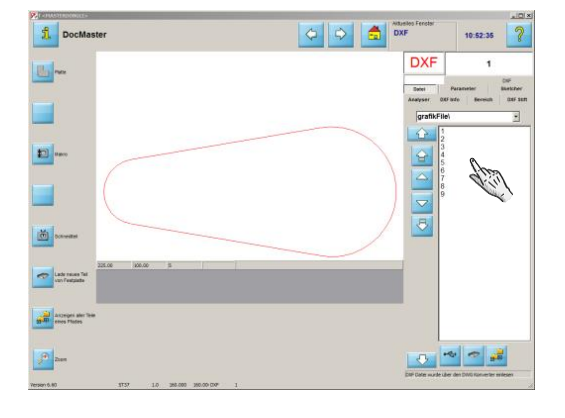

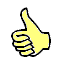

Wählen Sie aus der Liste die für diesen Job vorgesehene Zeichnung.

Halten Sie die <ctrl>-Taste gedrückt, wird die Zeichnung durch den DWG-Konverter geladen (kann permanent geschaltet werden).

Der Zeichnungsname und der Zeichnungstyp werden über der Liste angezeigt.

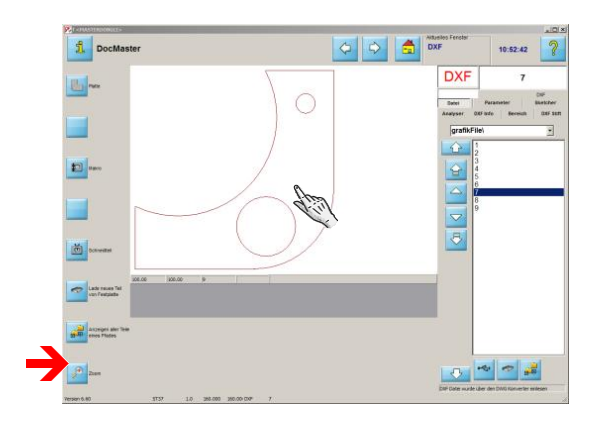

Mit dem unteren Knopf in der Navigationsleiste oder mit einem einfachen Klick in das Vorschaufenster gelangen Sie ins 'Zoom'-Fenster.

Dort können Sie das Werkstück gezielt kontrollieren und eventuell vorhandene Fehler bereinigen.

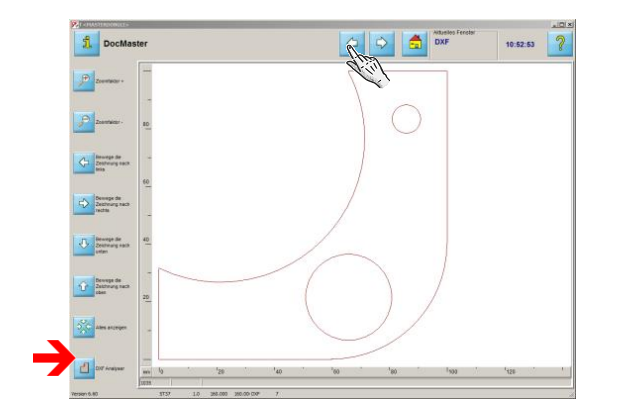

Für die Kontrolle steht Ihnen der DXF-Analyser zur Verfügung. Mit einem Klick auf den unteren Knopf in der Navigationsleiste wird der Analyser geöffnet.

Ist Ihre Zeichnung in Ordnung, gehen Sie zur 'DXF-Auswahl' zurück.

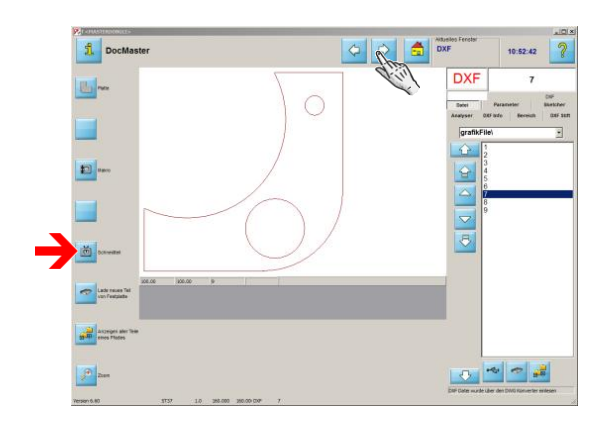

Mit Klickaufden Knopf'Schneidteil' inder Navigationsleiste oder einem Klick auf den 'weiter'-Knopf in der Kopfleiste gelangen Sie zum nächsten Bearbeitungsschritt ins 'Technologie'-Fenster.

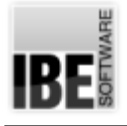

## Technologien - Anschnitte im Allgemeinen.

#### Bestimmen Sie die Anschnitte an Ihrem Werkstück.

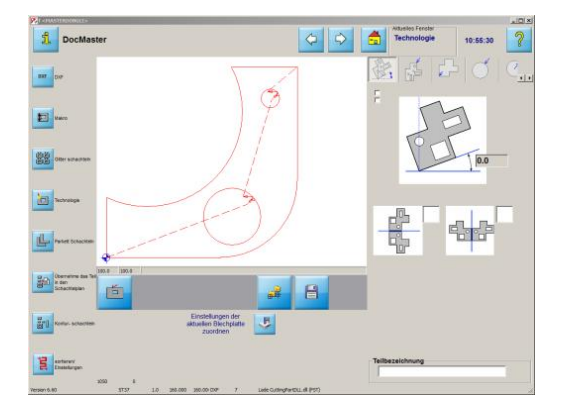

In diesem Arbeitsbereich können Sie Ihre Schneidteile mit den unterschiedlichsten Technologiewerten versehen.

Legen Sie die Anschnitte und die Fasen fest, bestimmen Sie die Schneidrichtung und -geschwindigkeit, geben Sie die Abstände und die Anzahl der Brenner ein und sortieren Sie die Teile.

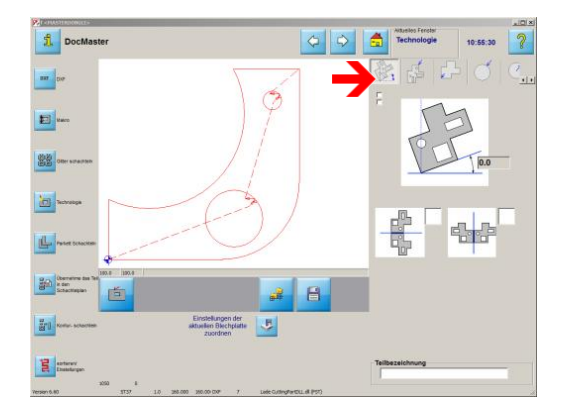

Die Möglichkeiten sind abhängig vom geladenen Postprozessor; die Tabs in dieser Reihe werden entsprechend angepasst.

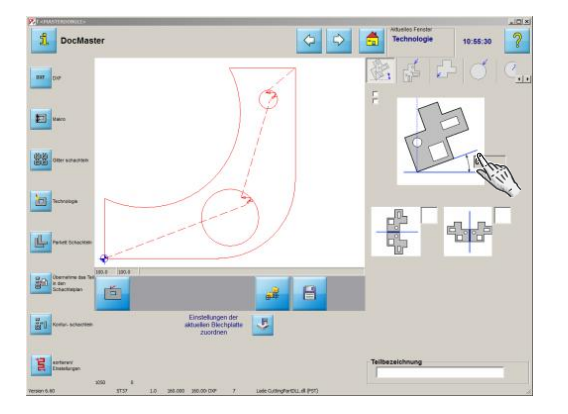

Wollen Siedas Werkstück kippen,geben Sieden gewünschten Winkel ein...

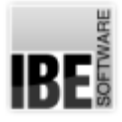

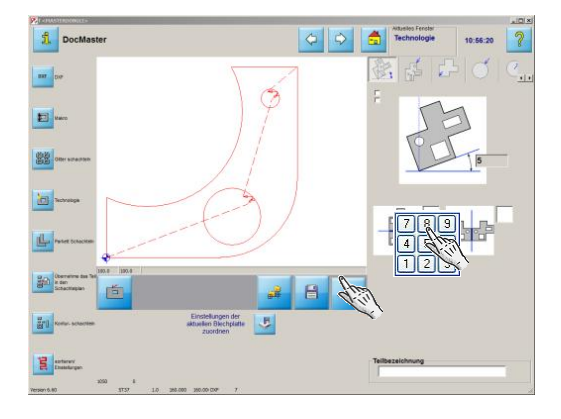

... und bestätigen die Eingabe mit dem 'Return'-Knopf unter der Vorschau. Alle Einstellungen die Sie vornehmen, müssen Sie mit dem 'Return'-Knopf bestätigen.

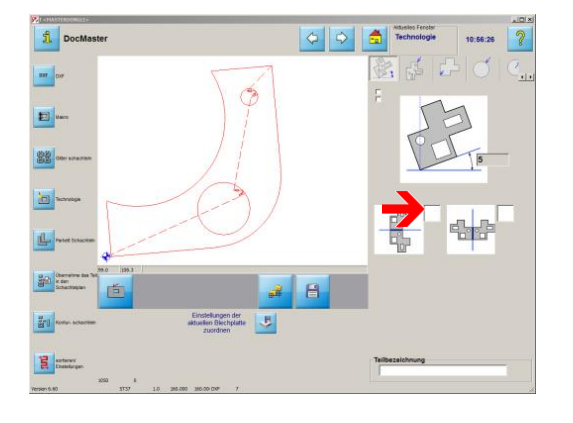

Markieren Siediese Auswahlboxum das Teilum die X-Achse zu spiegeln...

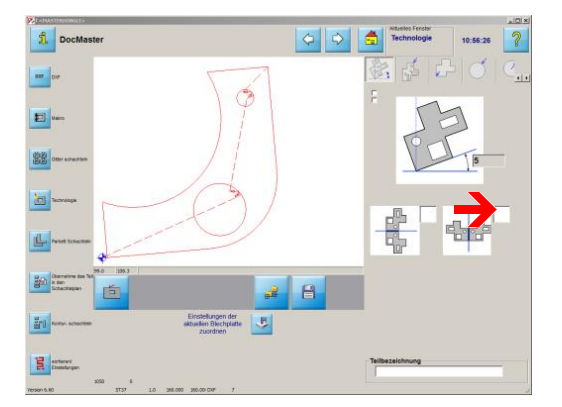

...und mit dieser Auswahl spiegeln Sie das Teil um die Y-Achse. Bestätigen Siedie Auswahlenimmer mitdem 'Return'-Knopf!

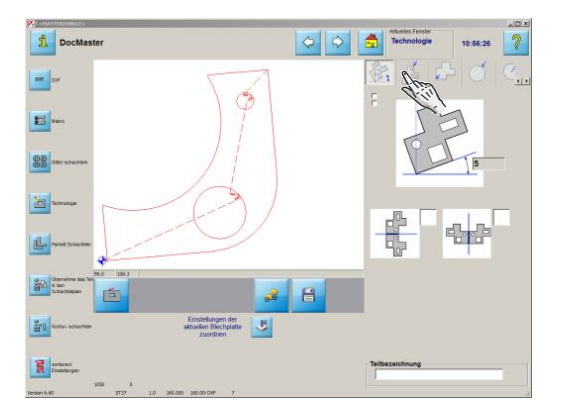

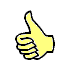

Um die Anschnitte festzulegen wechseln Sie zum nächsten Tab.

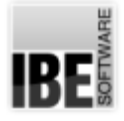

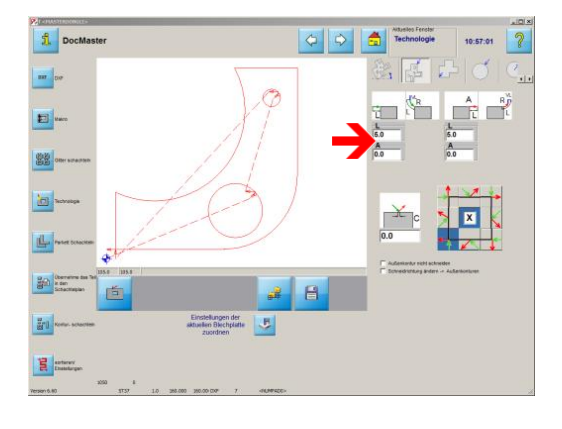

Hier werden An- und Ausfahrten in Form und Größe festgelegt. Sie können zwischen einem Bogen...

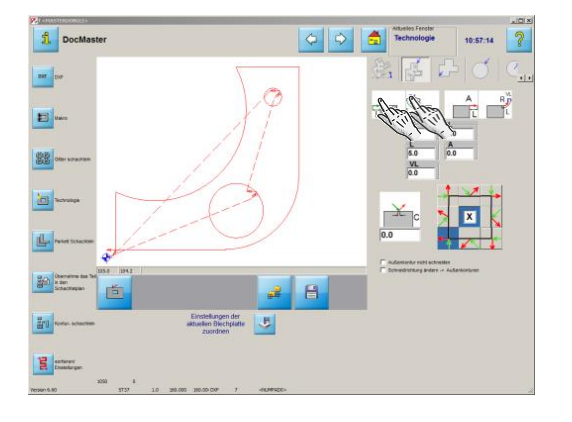

...oder einer Geraden als Anfahrt bzw. Ausfahrt wählen. Die Anzahl der Eingabefelder für die Definition der Anschnitte passt sich entsprechend an.

Sie können die Anschnitte aber auch komplett ausschalten: klicken Sie auf die Knöpfe über den entsprechenden Parameterleisten.

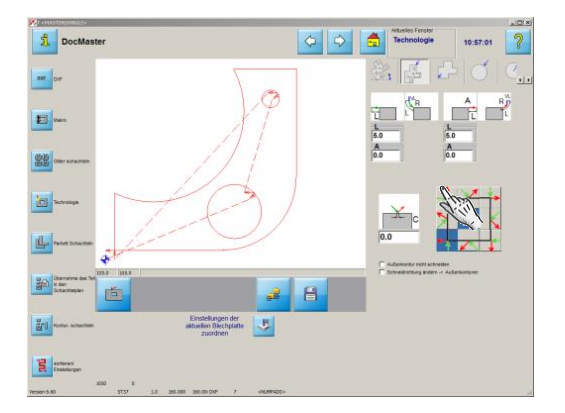

Wählen Sie den Anschnittpunkt. Klicken Sie dazu auf den Knopf an der Seite oder Ecke, an der Sie den Anschnitt platzieren möchten.

Sie können die Auswahl auch dem Programm überlassen; markieren Sie dann das Feld in der Mitte, der Anschnitt wird dann an die optimale Stelle gesetzt.

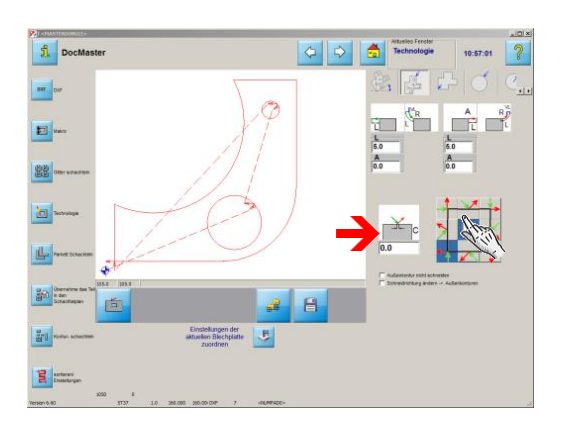

Wollen Sie Brennbrücken stehen lassen, so geben Sie hier einen Wert ein. Bei einem leeren Feld oder dem Wert 0.0 werden keine Brennbrücken erzeugt. Bei der Eingabe eines negativen Wertes erzeugen Sie einen Überschnitt.

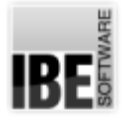

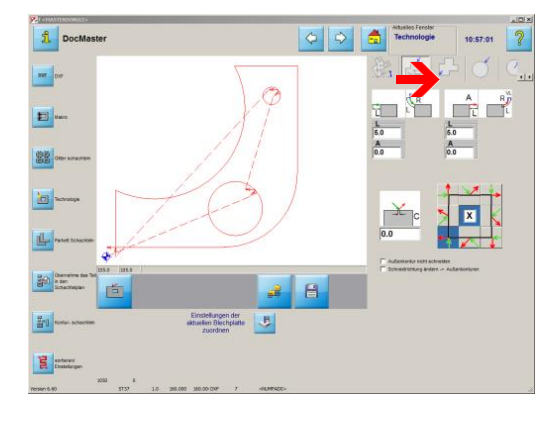

Legen Sie auch die Anschnitte für Innenkonturen, kreisförmige Außenkonturen und kreisförmige Innenkonturen fest. Wählen Sie den entsprechenden Tab und nehmen Sie die gewünschten Einstellungen vor.

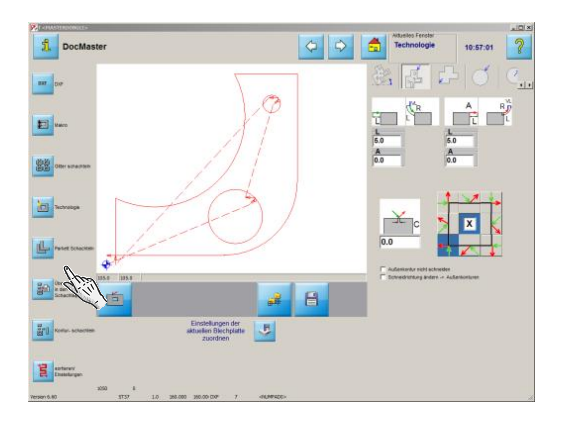

Nachdem alle Anschnitte gesetzt sind, können Sie mit dem Schachteln beginnen. Beim Schachteln haben Sie mehrere Möglichkeiten:

- 1. Gitterschachteln
- 2. Parkettschachteln
- 3. Konturschachteln

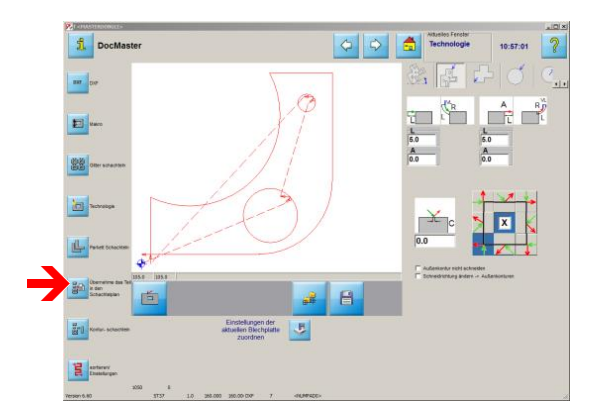

Zum Konturschachteln können Sie unterschiedliche Teile in einen Schachtelplanstellen. Bestimmen Siealle Teile wiezuvor gezeigt und übernehmen sie diese in den Schachtelplan. Haben Sie alle Teile in die Liste gestellt...

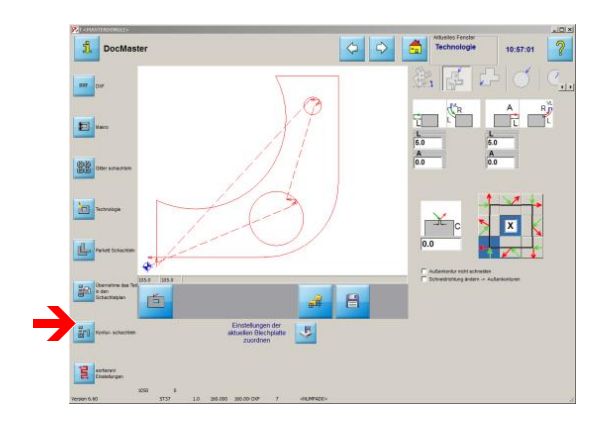

... können Sie mit dem Konturschachteln beginnen. Mit einem Klickaufdiesen Knopf wechseln Siezum Konturschachteln.

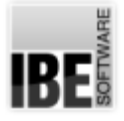

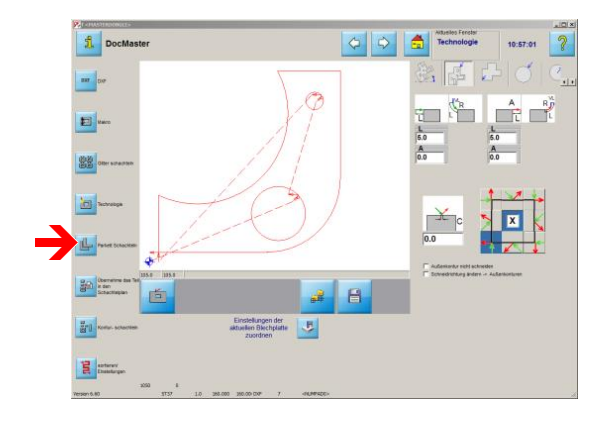

Wollen Sie das Teil im Parkett schachteln, drücken Sie diesen Knopf.

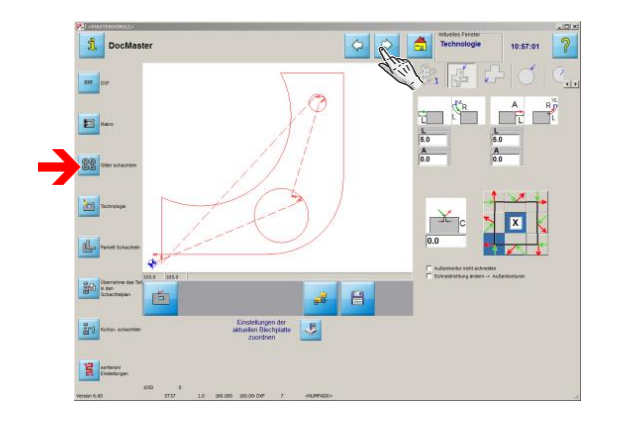

 $\mathbb{S}$ 

Um das Teil im Gitter zu schachteln, drücken Sie diesen Knopf, oder nutzen Sie den 'weiter'-Knopf in der Kopfleiste.

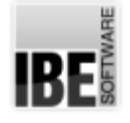

## **Gitterschachteln**

#### Schachteln der Teile im Gitter.

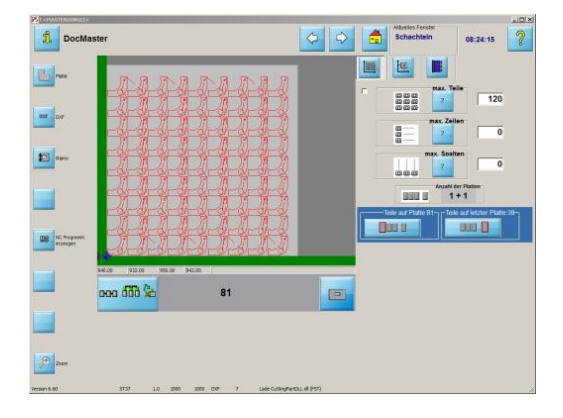

Im Schachtelbildschirm können Sie Ihr Werkstück auf die gewählte Platte schachteln. Sie können die gewünschte Anzahl von Werkstücken eingeben die geschachtelt werden sollen. Legen Sie die Reihen und Spalten fest und bestimmen Sie den Abstand zwischen den einzelnen Teilen sowie den Abstand der Teile zum Plattenrand.

Das Programm stellt die Anzahl der erforderlichen Platten fest und zeigt diese, mit der Anzahl der darauf geschachtelten Teile, an.

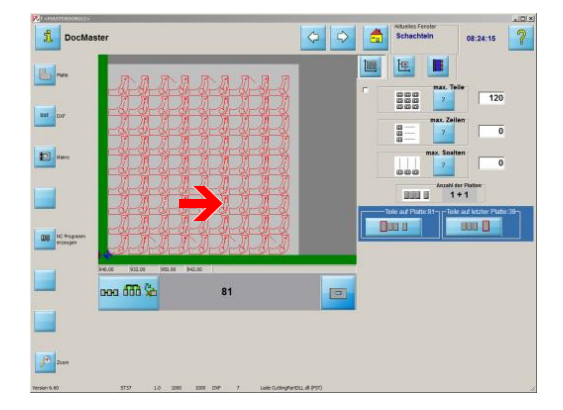

In der Vorschau sehen Sie das Ergebnis der Schachtelung. Sind mehrere Platten vorhanden, werden die vollen Platten und die Platte mit den verbleibenden Teilen angezeigt.

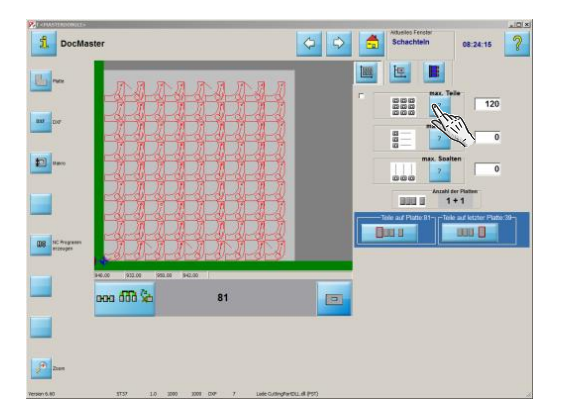

Drücken Sieaufdenjeweiligen Knopf mitdem Fragezeichen und die Anzahl der Teile die verschachtelt werden kann, wir gesetzt...

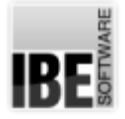

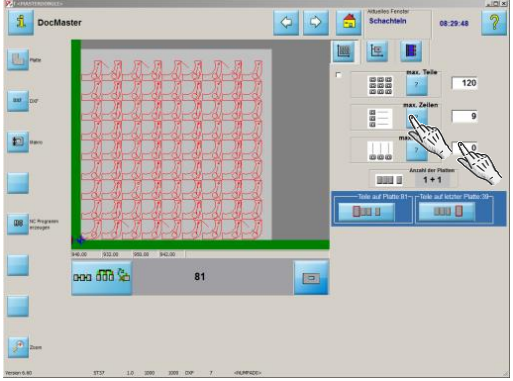

...oder ändern Sie die Werte nach Ihren eigenen Wünschen. Wählen Siedasentsprechende Eingabefeld.Überdie Tastatur können Sie beliebige Werte eintragen.

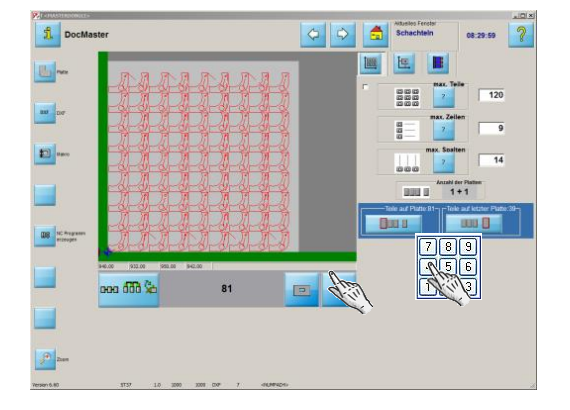

Bestätigen Siedie Eingaben mitdem 'Eingabe'-Knopfunter der Vorschau.

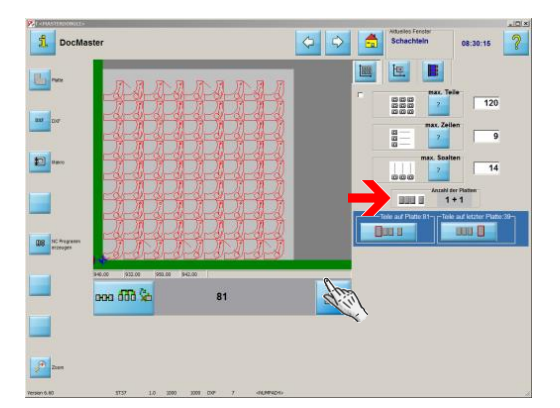

 $\mathbf{S}$ 

Hier wird Ihnen die Anzahl der Platten angezeigt. Links sehen Sie die 'vollen' Platten mit Angabe der Anzahl der Werkstücke und rechts die 'letzte' Platte, die den verbleibenden Teil der Werkstücke enthält.

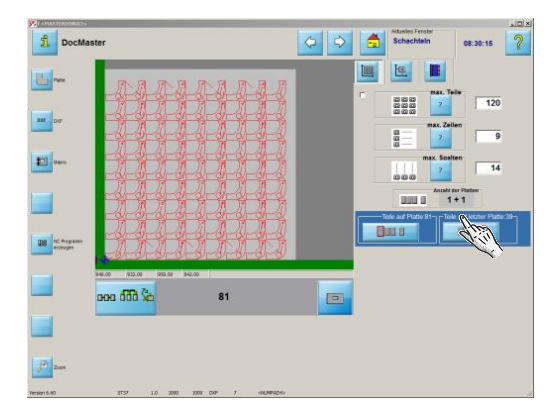

Drücken Sie auf den Knopf für die 'vollen' Platten oder die 'letzte' Platte, um die Platte in der Vorschau zu sehen.

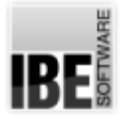

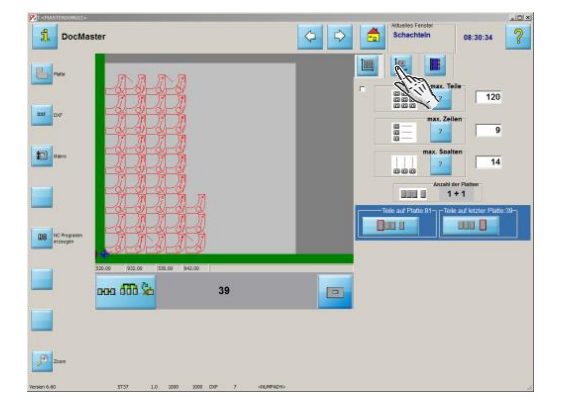

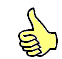

Um die Teile- und Randabstände einzustellen, wechseln Sie zum nächsten Tab.

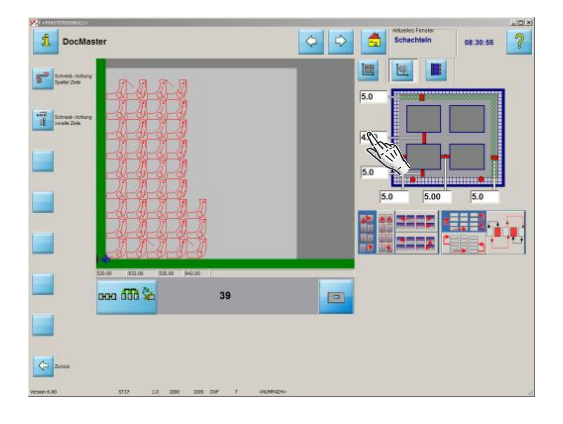

In den Eingabefeldern können Sie die Abstände der Teile zueinander sowie zu den Plattenrändern festlegen. Geben Sie die Werte über die Tastatur ein...

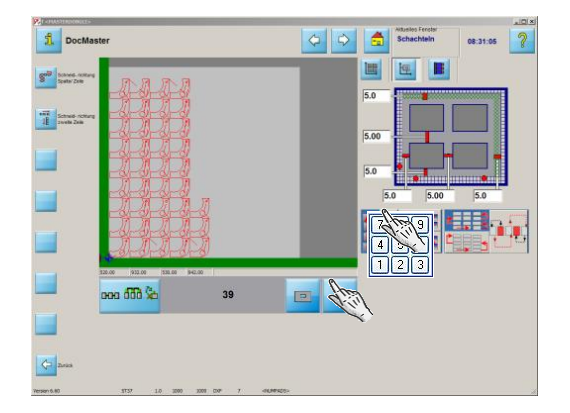

...und bestätigen Sie die Eingabe mit einem Klick auf den 'Return'-Knopf.

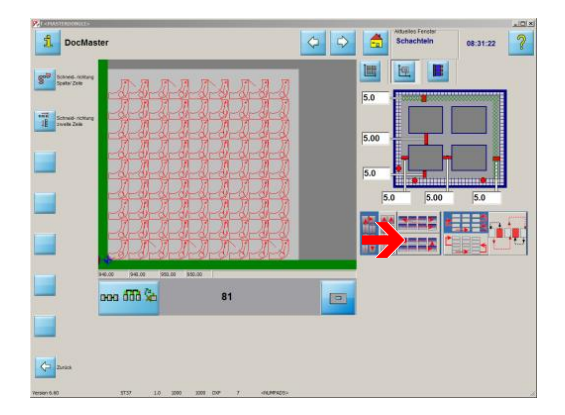

Durch einen Klick können Sie die Schneidrichtung für die Teile festlegen.

In der linken Hälfte haben Sie die Möglichkeit zwischen wechselnden und gleichlaufenden Schneidrichtungen für Spalten sowie Reihen zu wählen.

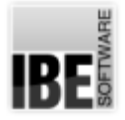

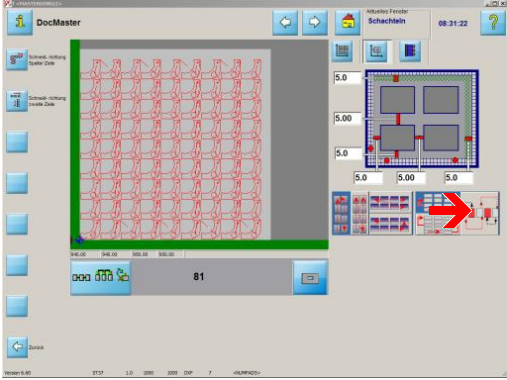

In der rechten Hälfte können Sie zwischen ein- oder zweizeiligem Schneiden wählen und festlegen, ob jedes zweite Teil geschnitten werden soll.

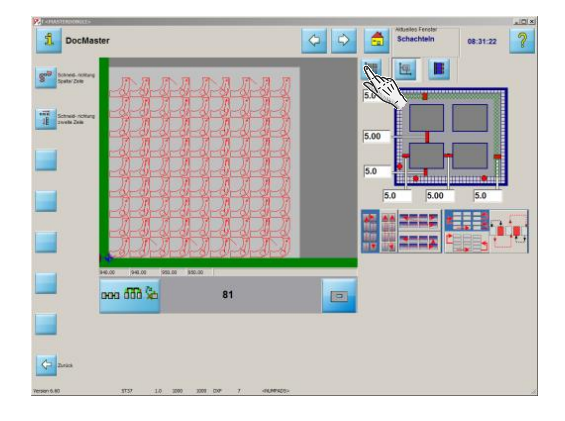

Sind alle Eingaben gemacht, können Sie ein NC-Programm erzeugen. Wechseln Siezum Teile-Tab,um das richtige Menü in der Navigationleiste links zu erhalten.

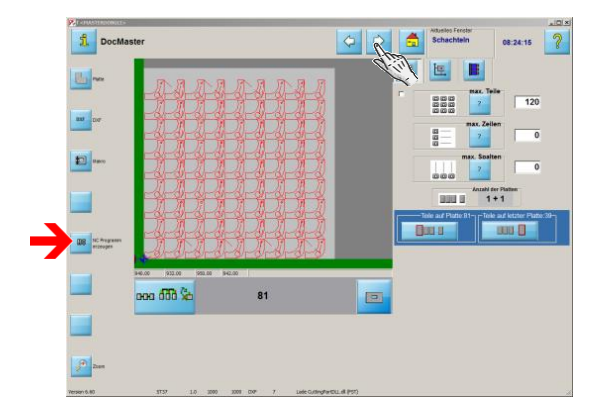

 $\mathbf{S}$ 

Drücken Sie auf den Generierungsknopf oder auf den 'weiter'-Knopf in der Kopfleiste, um das Programm zu erstellen.

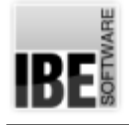

## NC-Programm erstellen.

NC-Programm erstellen und in der Jobliste speichern.

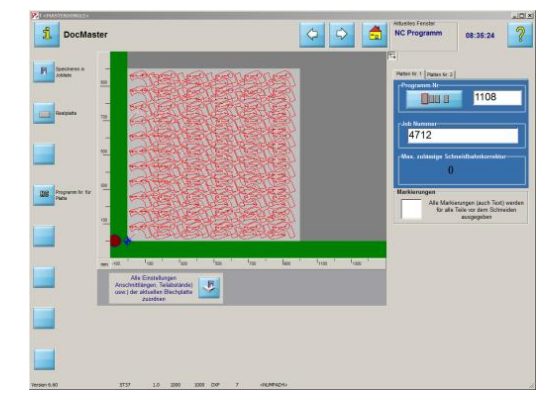

Haben Sie alle Werkstücke auf die Platte bebracht und verschachtelt, können Sie miteinem einfachen Mausklickein NC-Programm erstellen.

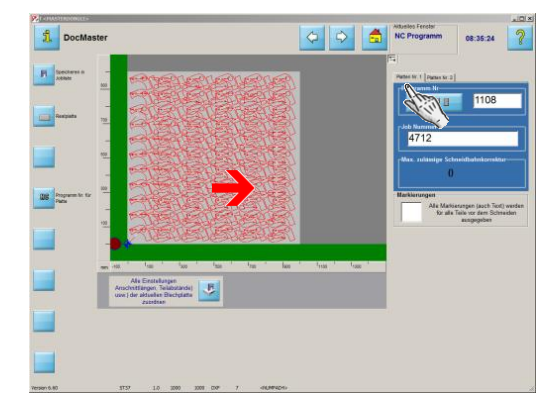

In der Vorschau sehen Sie das Ergebnis der Schachtelung. Sind mehrere Platten vorhanden, können Sie die einzelnen Platten über die Knöpfe in der Übersicht rechts oder über die Tabs anwählen.

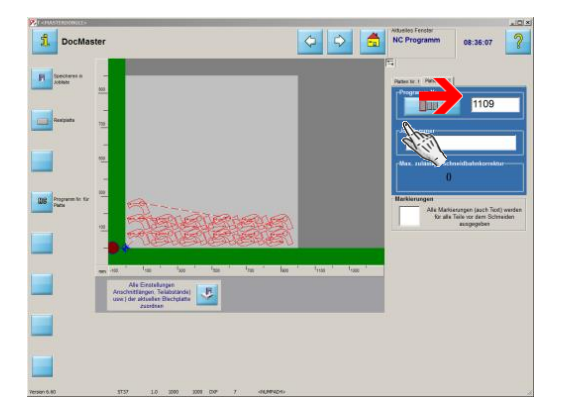

In diesem Feld können Sie dem Programm eine Nummer oder Namen zuweisen, unter dem Sie das Programm in der Jobliste wiederfinden möchten.

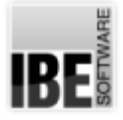

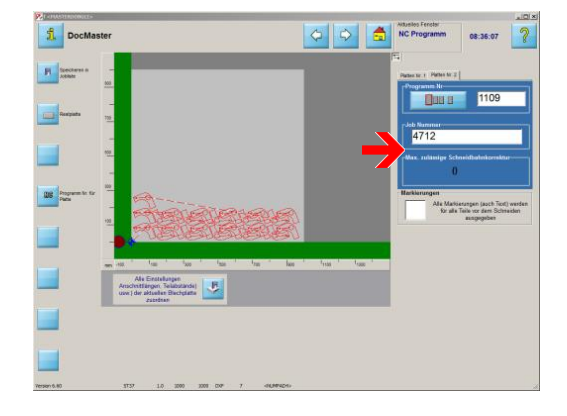

Bei mehreren Platten können Sie allen Platten eine gemeinsame Jobnummer oder Jobnamen zuweisen. Alle Platten des Programmes haben dann den selben Jobnamen.

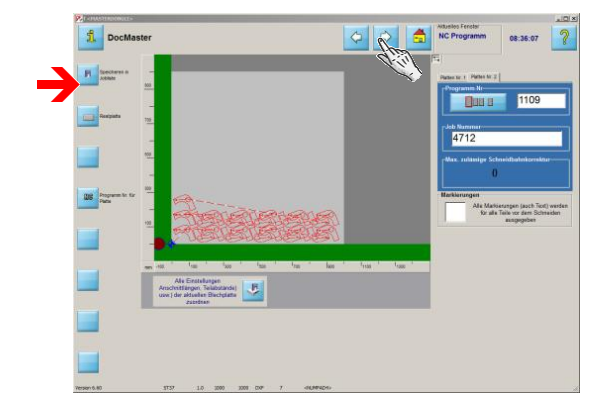

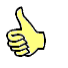

Drücken Sie auf den Generierungsknopf oder auf den 'weiter'-Knopf in der Kopfleiste, um das Programm zu erstellen.

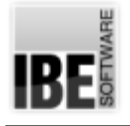

## Die Jobliste

Platten in der Jobliste.

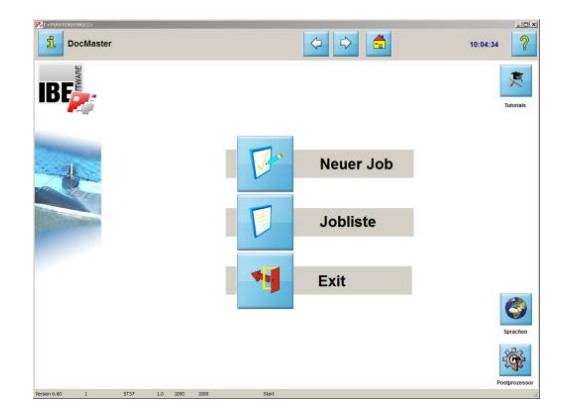

Alle generierten NC-Programme werden in einer Jobliste gespeichert. Die Generierung und die Ausführung von NC-Programmen ist streng getrennt, so dass einmal erstellte Programme immer wieder mit wenigen Schritten ausgeführt werden können.

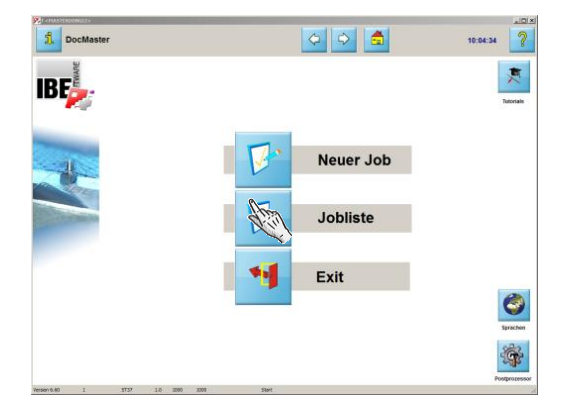

Vonder Startseitekönnen Sie miteinem Klickauf'Jobliste' in den Bereich wechseln, in dem Sie die vorhandene NC-Programme verwalten und ausführen.

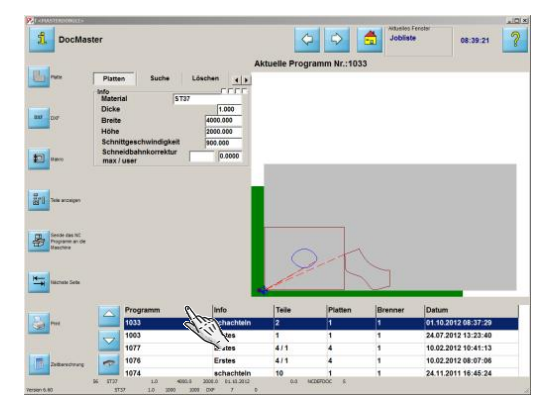

 $\mathbb{S}$ 

Wählen Sie aus der Jobliste das Programm, das Sie ausführen möchten.

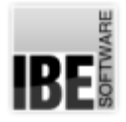

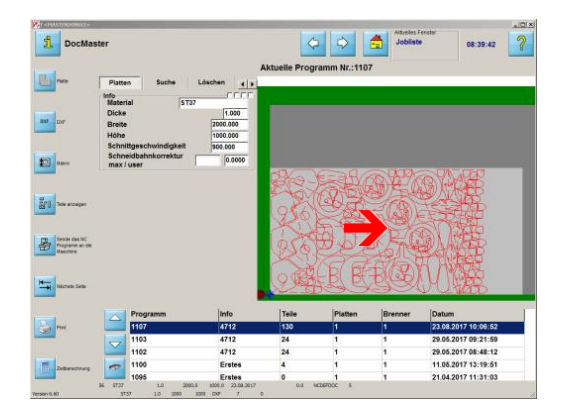

In der Vorschau sehen Sie die geschachtelten Teile. Bei einer Maus mit Scrollrad, können Siedie Teilestufenlos zoomen.

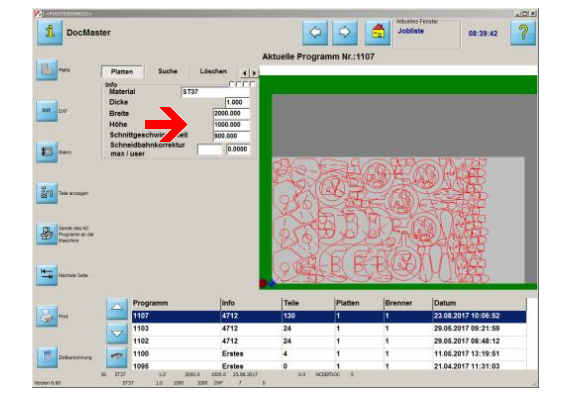

In diesem Rahmen werden alle Werte zur Platte angezeigt, auf derdie Teileverschachtelt sind.

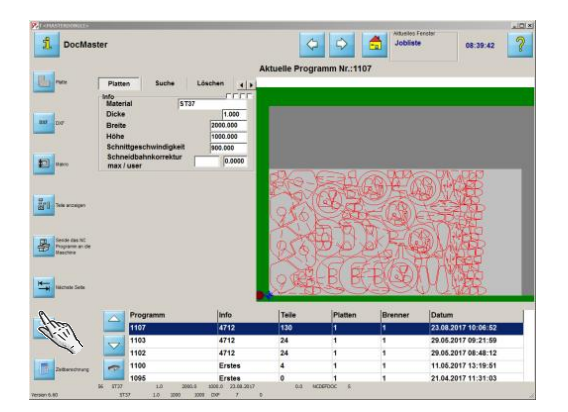

Um die Platte mit allen Teilen zu dokumentieren, lassen Sie sich eine Zusammenfassung in HTML-Form anzeigen und drucken diese auf Ihrem Drucker aus.

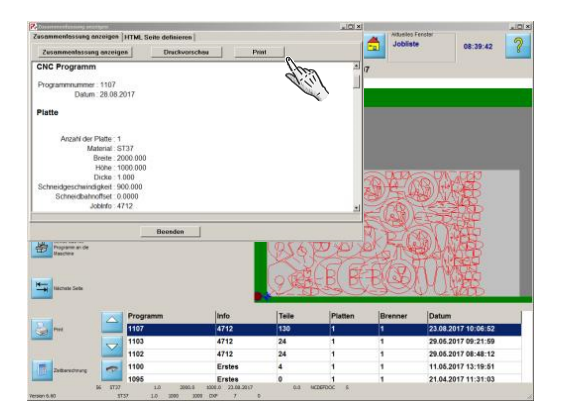

Drücken Sieauf'Print'um den Druck zustarten.

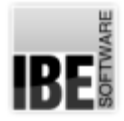

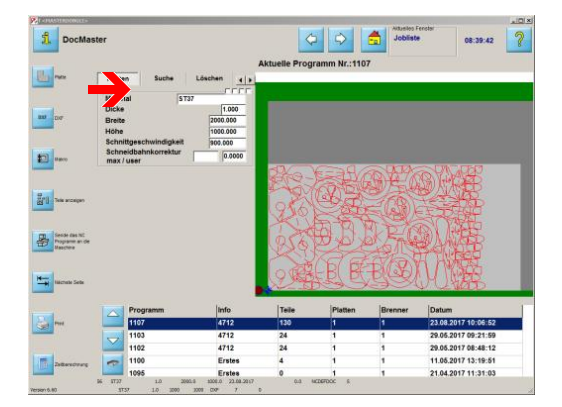

Wollen Sie das Programm eingehend prüfen und vielleicht noch Änderungen vornehmen, haben Sie im oberen Bereich noch eine Anzahl von Knöpfen, um noch letzte Korrekturen oder Einstellungen vorzunehmen.

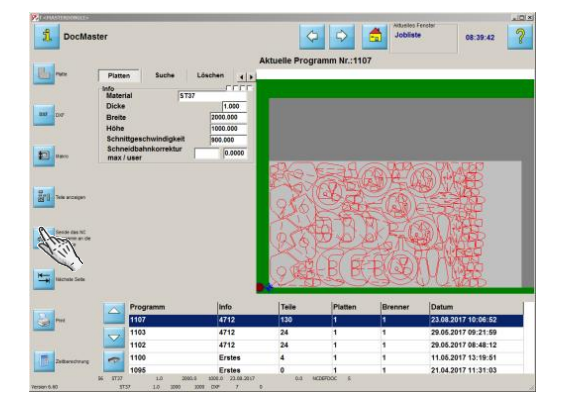

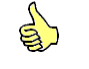

Um das NC-Programm an die Schneidmaschine zu senden, drücken Sie auf diesen Knopf oder auf den 'weiter' Knopf in der Kopfleiste. Es öffnet sich ein Dialogfenster für die Eingabe der Zieldaten.

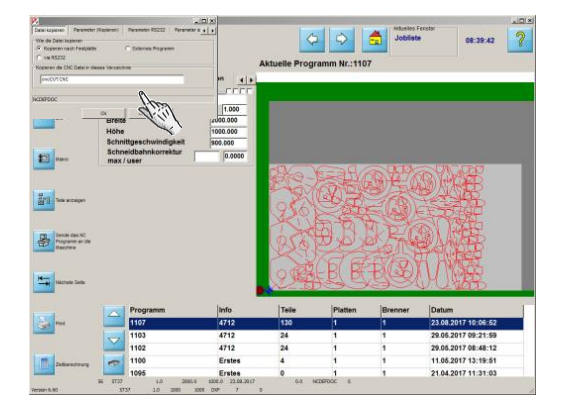

Wählen Sie das Ziel Ihres Programmes, das auch eine direkte Verbindung zu Ihrer Schneidmaschine über eine RS232-Schnittstelle sein kann, und drücken Sie auf 'ok'. Voraussetzung ist natürlich, dass die Verbindung zwischen Rechner und Schneidmaschine richtig eingestellt ist und funktioniert.

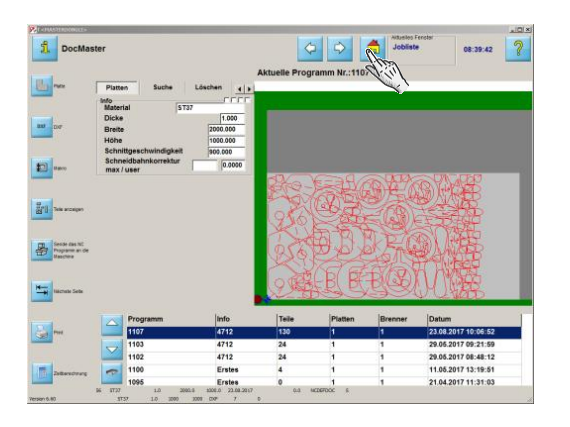

Um das Programm zubeenden, wechseln Siezum Startbildschirm.

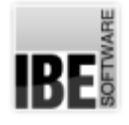

## Konturschachteln

#### Unterschiedliche Teile optimal schachteln.

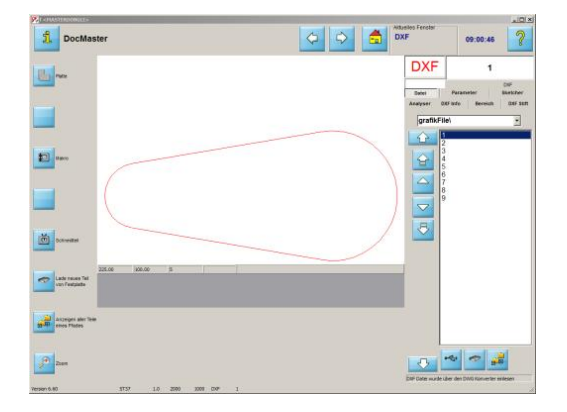

Beim Konturschachteln können Teile unterschiedlichster Form aus einem Schachtelplan auf eine Platte gebracht werden. Die Teile werden dem Schachtelplan zugeführt, mit Angaben über Teileanzahl, Priorität, Schrittwinkelund Einpassparameter versehen und geschachtelt.

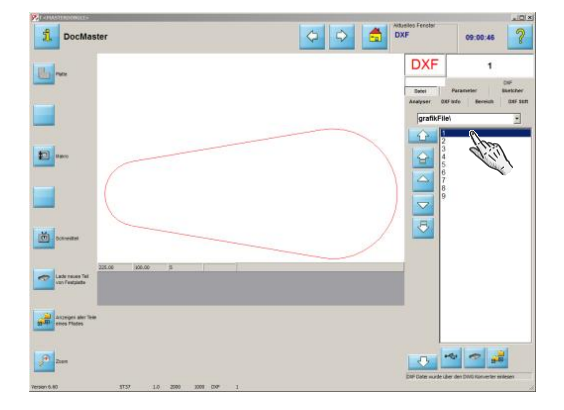

Wählen Sie die Teile aus der Liste.

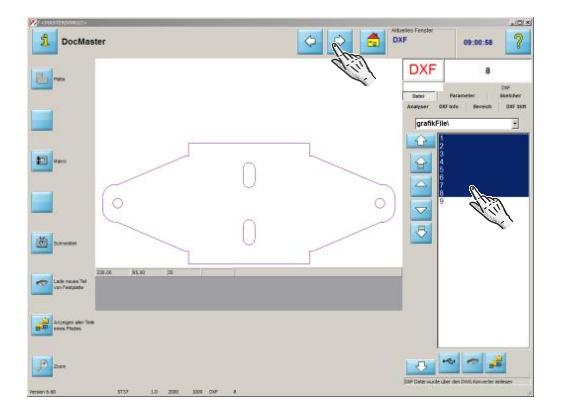

Gehen Siezum nächsten Programmschritt -dem Konturschachteln.

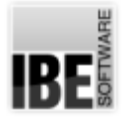

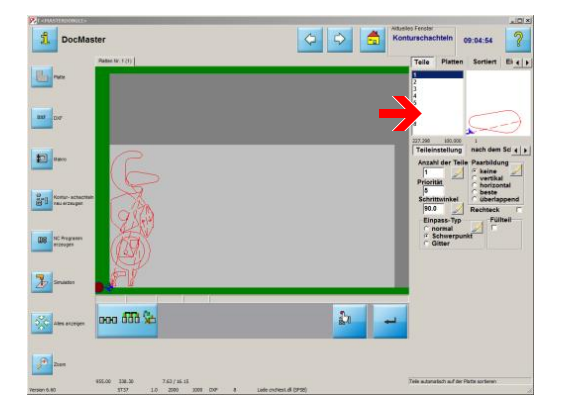

Um die Parameter für ein Teil zu bestimmen, markieren Sie das Teil in der Liste. Sie können die Werteeingabe aber auch an alle Teile anbringen, dazu müssen Sie dann lediglich den entsprechenden Knopf bei den Einstellungen drücken.

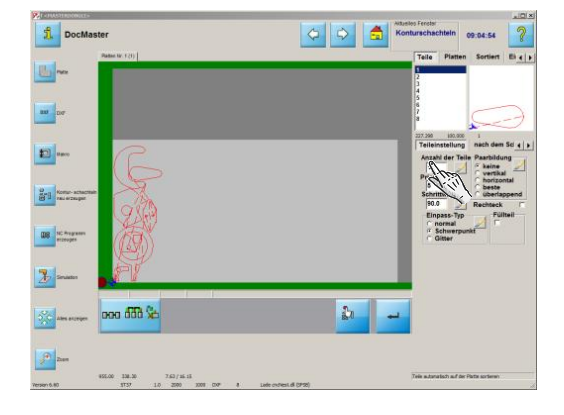

Geben Sie die Anzahl der Teile ein.

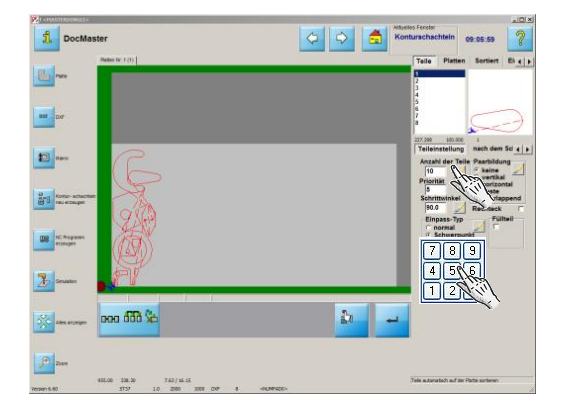

Um die Eingabe auf alle Teile anzuwenden, drücken Sie den entsprechenden Knopf und bestätigen Sie die Eingabe.

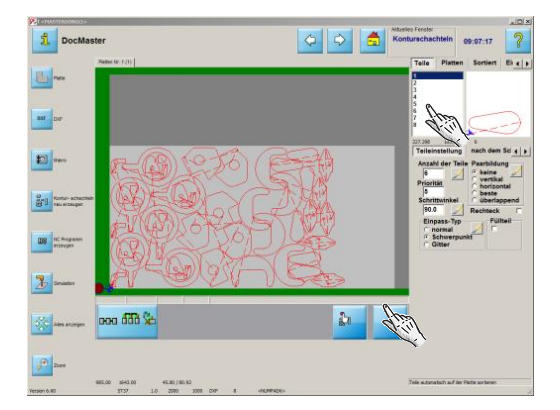

Mit Änderungen an den Einpassparametern ändern Sie auch die Verschachtelung, die Sie so nach Ihren Wünschen gestalten können.

So können Sie z.B. die Sortierung beeinflussen.

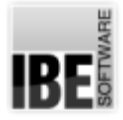

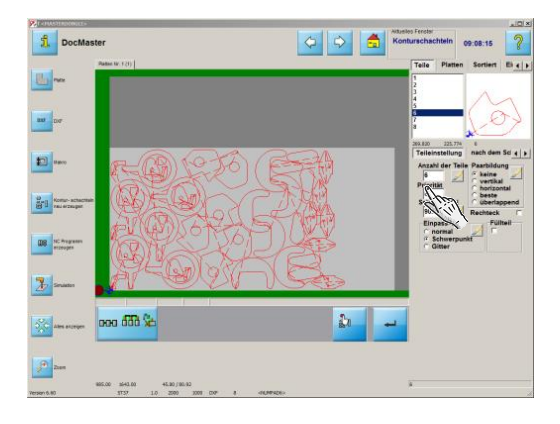

Ändern Sie die Priorität für das größte Teil.

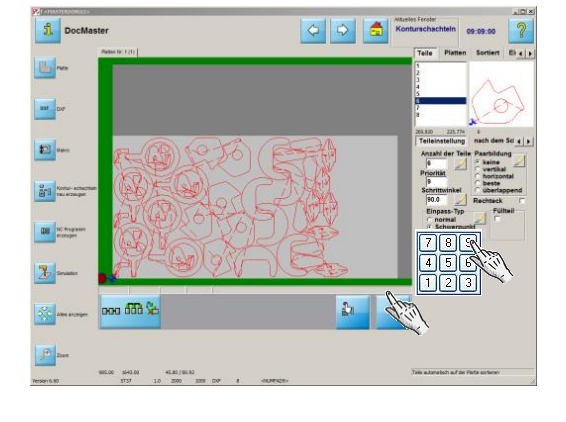

Bestätigen Siedie Eingabe.

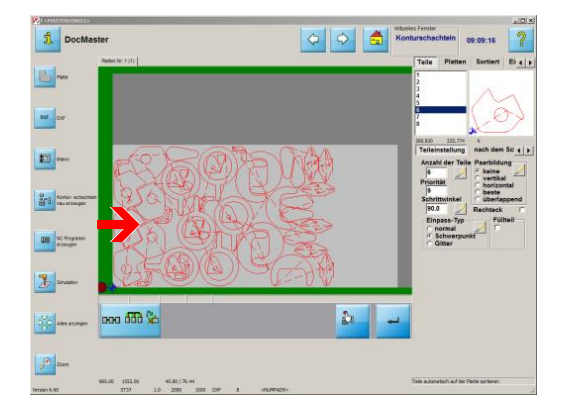

In der Vorschau sehen Sie direkt die Wirkung Ihrer Änderungen - die Anordnung der Teile hat sich verändert.

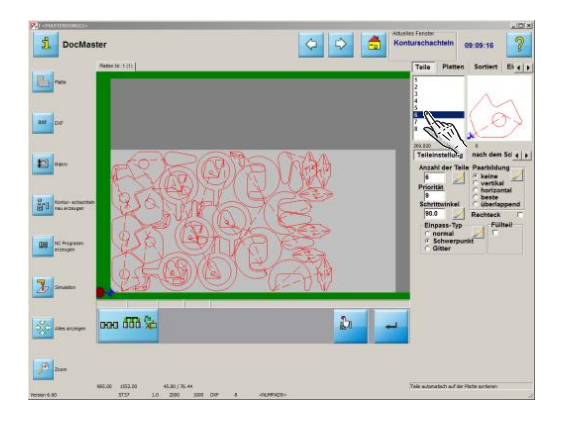

Ändern Sie den Einpasstyp um Freiräume zu schaffen.

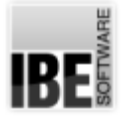

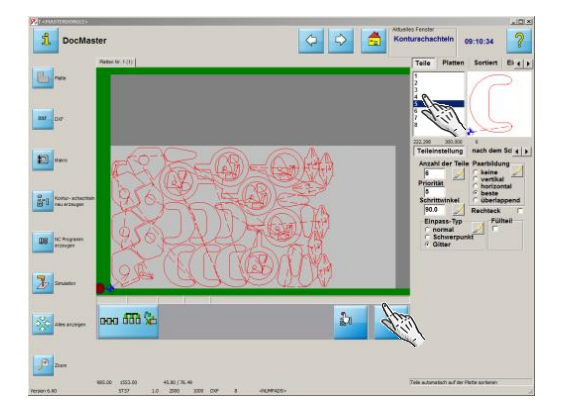

Mit dem kleinsten Teil lassen sich Lücken gut schließen.

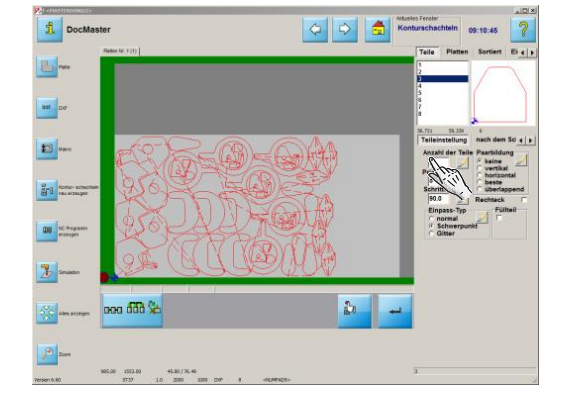

Erhöhen Siedie Anzahl. Bestätigen Siedie Eingabe.

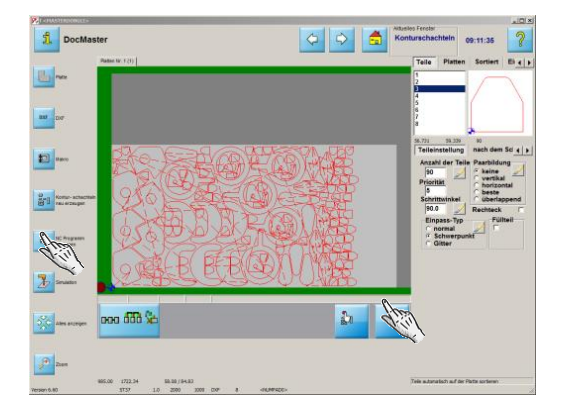

Generieren Siedas NC-Programm.

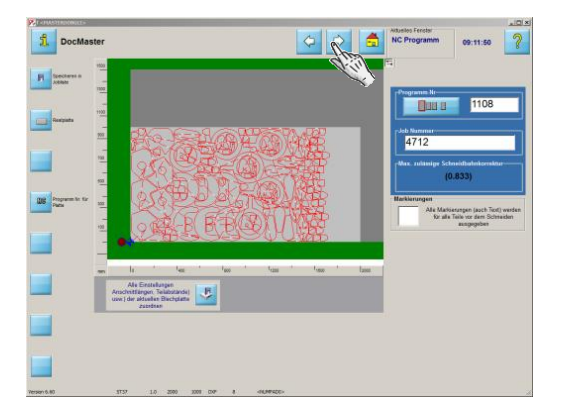

NC-Programm in die Jobliste speichern und weiter zum nächsten Schritt..

..der Jobliste.

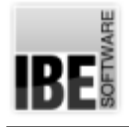

## Makro wählen

#### Wählen Sie ein Makro aus dem Bestand.

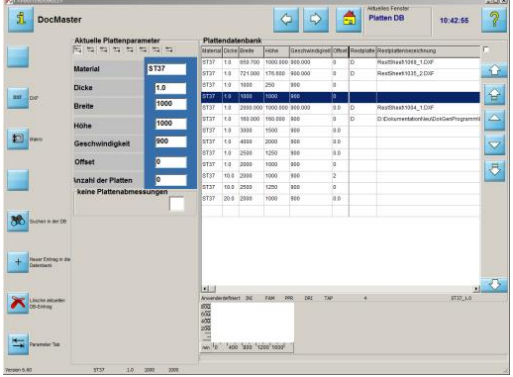

Ausder 'Plattendatenbank'oderausder 'DXF-Auswahl' gelangen Sieüberden Knopf'Makro' inder Navigationsleiste zum 'Makro'-Bildschirm.

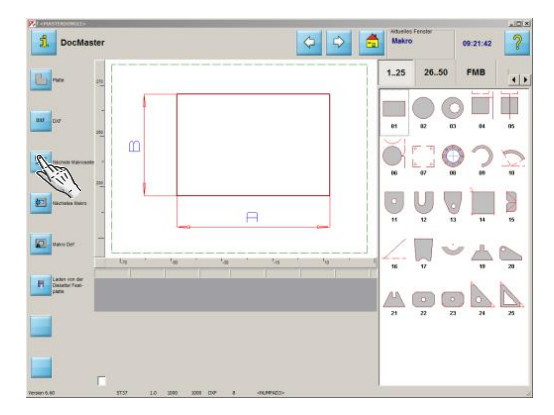

Hier verwalten Sie Ihre Makros. Sie können direkt auf die Makros auf der Festplatte zugreifen oder ein Makro von einem externen Datenträger laden.

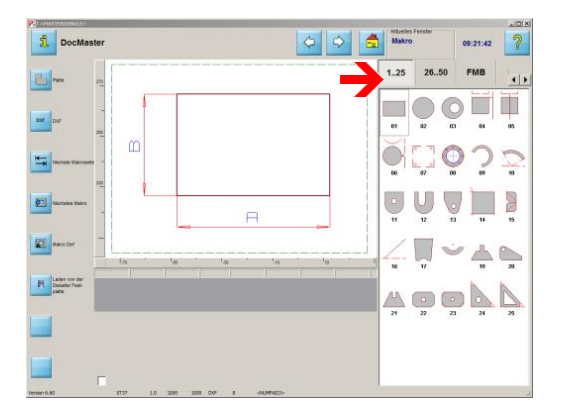

Über die Tabs finden Sie alle Makros in Ihren Arbeitsordnern. Die Makros können in den Ordnern themenweise gruppiert werden. Klicken Sieaufeinen Tabum die Makroauswahl zu sehen.

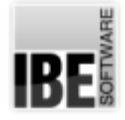

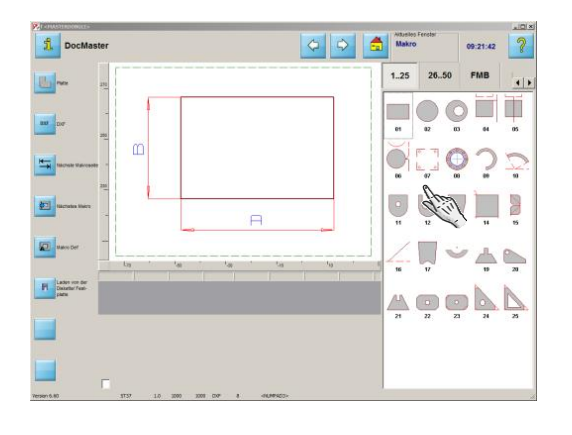

Klicken Sie auf ein Makro in der Übersicht und das Makro wird in der Vorschau angezeigt.

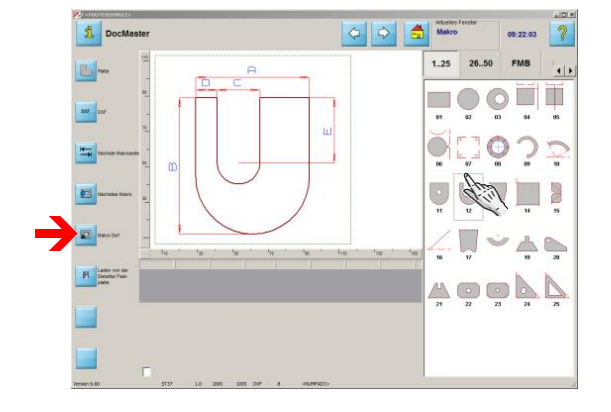

 $\mathbf{B}$ 

Überden Knopf'Makro Def'oder miteinem Doppelklick wechseln Sie in die Bearbeitung des Makros.

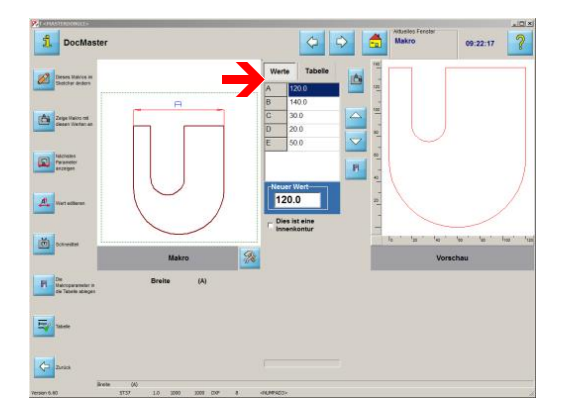

Unter 'Werte' befindet sich eine Tabelle mit allen Parametern für das Makro. Wählen Sie einen Wert aus der Tabelle.

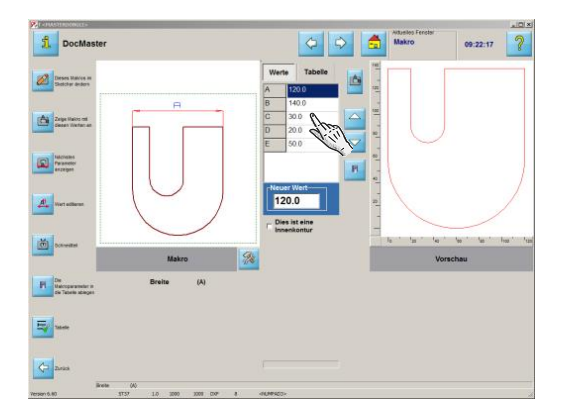

Ändern Sie den Wert über einen Doppelklick direkt in der Tabelle...

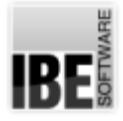

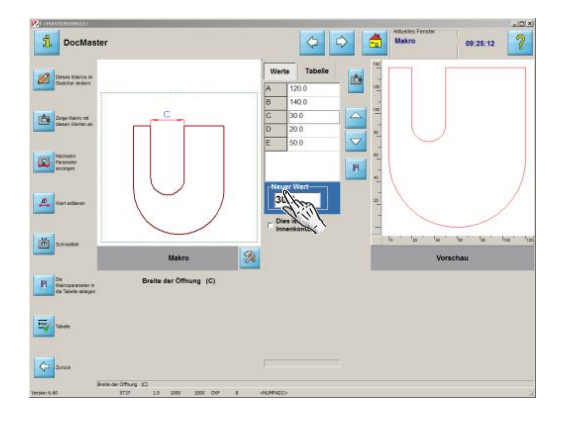

...oder über das Eingabefeld unter der Tabelle.

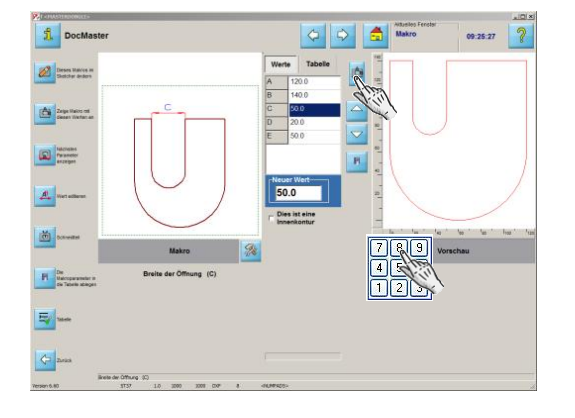

Mit einem Klick auf den oberen Knopf wird das Teil angepasst.

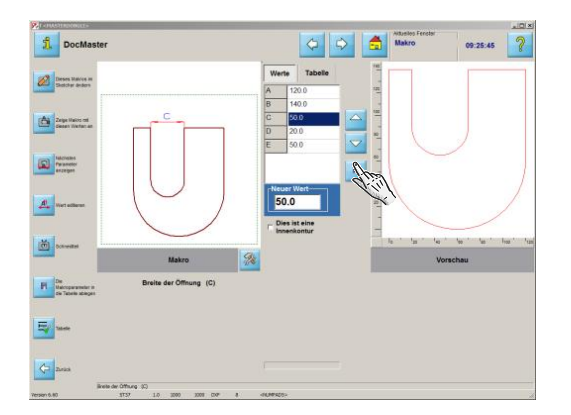

Wollen Sie das Teil in der Teileliste unter 'Tabelle' speichern, drücken Sie den letzten Knopf. Bestätigen Sie das Speichern im erscheinenden Dialogfeld.

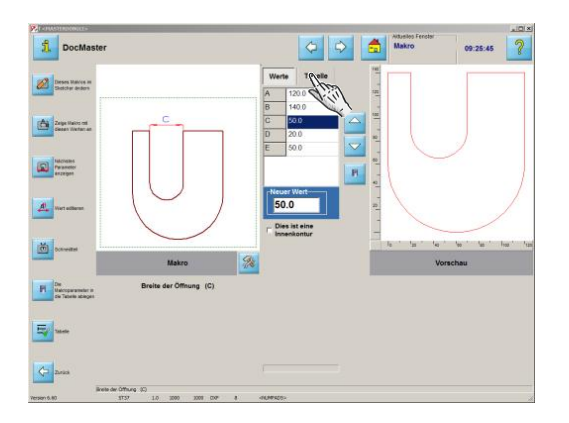

Die Teile in der Teileliste bleiben Ihnen für die weitere Nutzung dauerhafterhalten. Wechseln Siezur Tabelle.

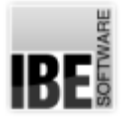

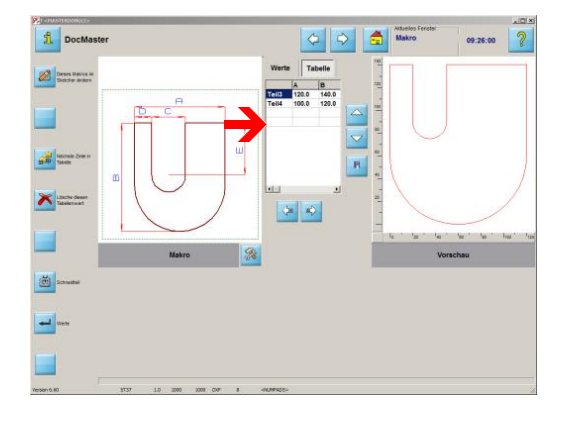

## $\sum_{i=1}^{n}$

Diese Teile können Sie zu jeder Zeit wieder direkt auswählen. Klicken Sie auf den gewünschten Eintrag in der Liste.

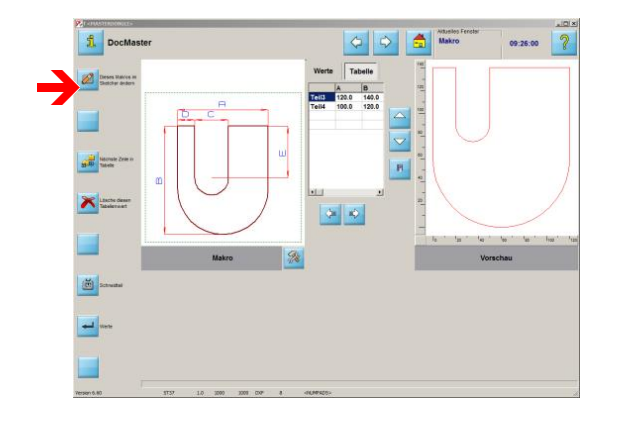

Sie können ein Teil auch individuell bearbeiten. Übernehmen Sie das Teil mit einem Klick auf den oberen Knopf in der Navigationsleiste in den 'Sketcher'.

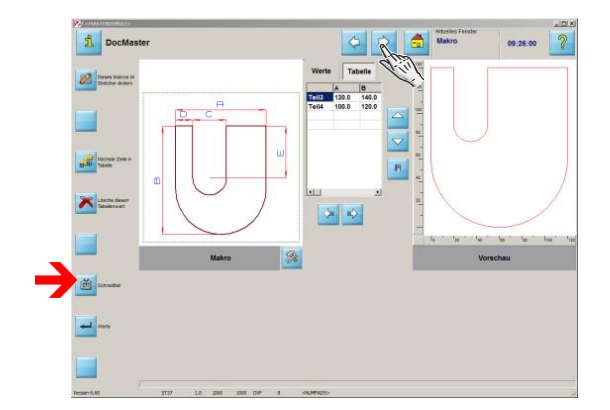

Hat das Teil die gewünschte Form und Größe, gehen Sie in der Bearbeitungzum nächsten Schritt. Nutzen Sieden Knopf 'Schneidteil' oder drücken Sie auf den 'weiter'-Knopf in der Kopfleiste.

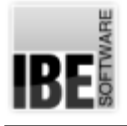

## Technologien - Anschnitte im Detail.

#### Bestimmen Sie die Anschnitte an Außenkonturen.

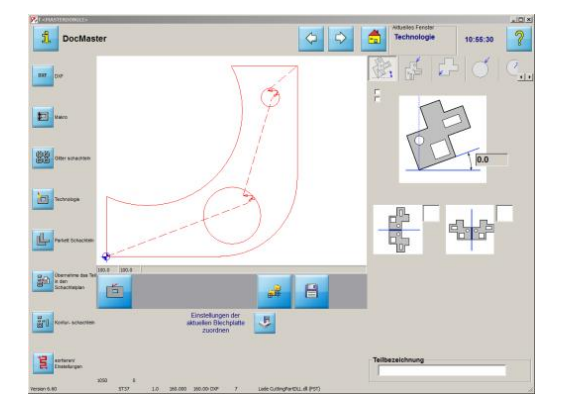

Aus dem Technologiefenster erreichen Sie über den zweiten Tab in der Kopfleiste rechts den Arbeitsbereich, um die Anschnitte an Außenkonturen zu setzen.

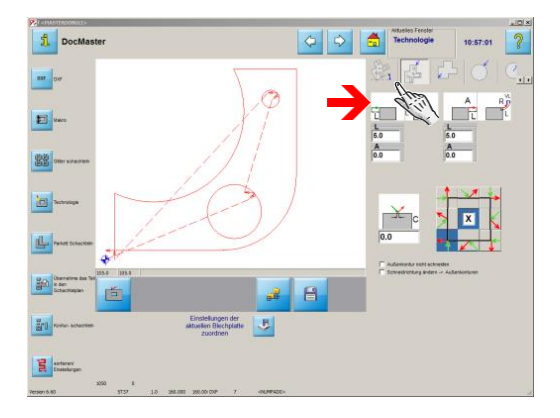

Die Anfahrten (links) sind in grün dargestellt, die Ausfahrten (rechts) inrot. Wählen Siedie Form fürden Anschnitt, Gerade oder Bogen, und machen Sie die Eingaben zur Definition des Anschnitts.

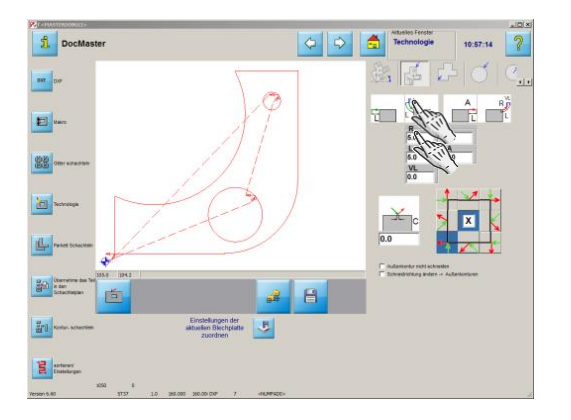

Klicken Sie in ein Eingabefeld...

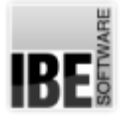

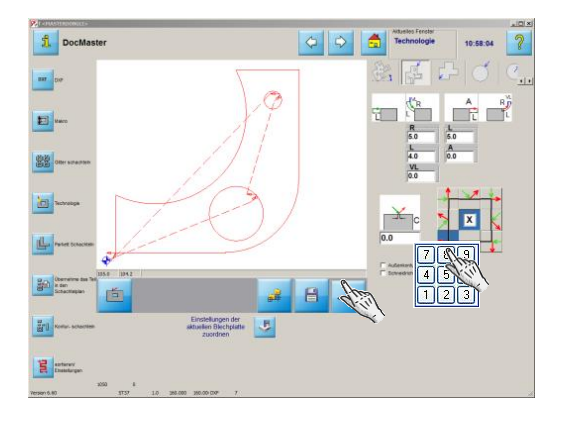

... und geben Sie den Wert über die Tastatur ein. Bestätigen Sie die Eingaben mit dem 'Return'-Knopf unter der Vorschau.

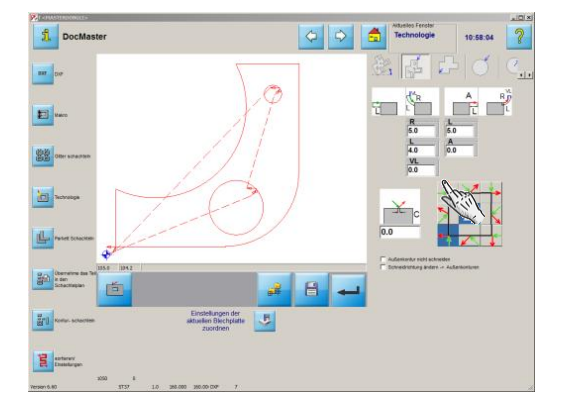

Wählen Sie den Anschnittpunkt. Klicken Sie dazu auf den Knopf an der Seite oder Ecke, an der Sie den Anschnitt platzieren möchten.

Sie können die Auswahl auch dem Programm überlassen; markieren Sie das Feld in der Mitte, der Anschnitt wird dann an die optimale Stelle gesetzt.

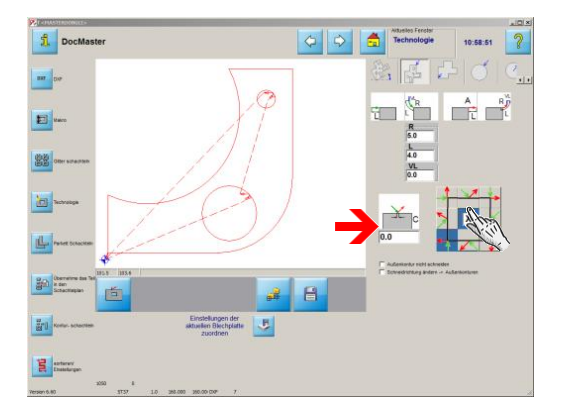

Wollen Sie Brennbrücken stehen lassen, so geben Sie hier einen Wert ein. Bei einem leeren Feld oder dem Wert 0.0 werden keine Brennbrücken erzeugt.

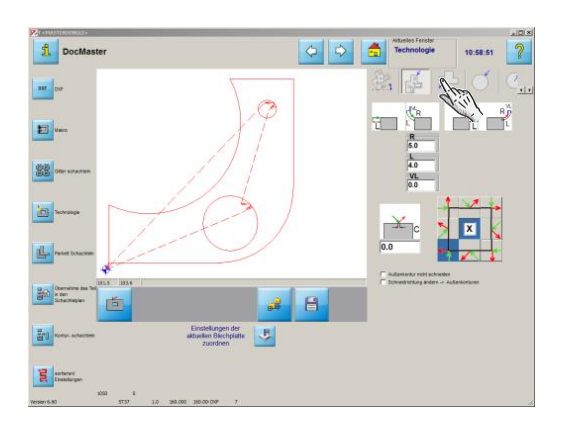

Legen Sie anschließend auch die Anschnitte für die Innenkonturen und für kreisförmige Konturen fest.

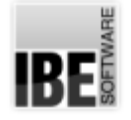

*cncCUT*

#### Bestimmen Sie die Anschnitte an Innenkonturen.

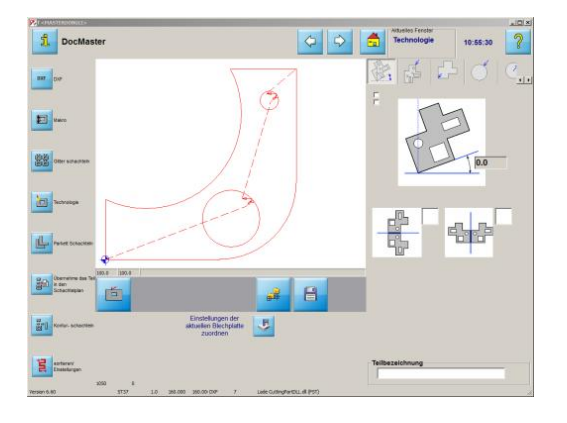

Aus dem Technologiefenster erreichen Sie über den dritten Tab in der Kopfleiste rechts den Arbeitsbereich um die Anschnitte an Innenkonturen zu setzen.

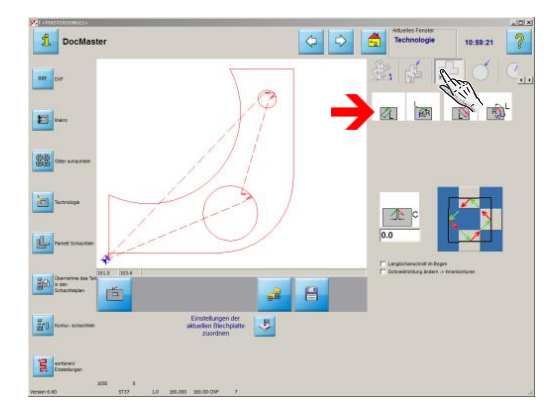

Die Anfahrten (links) sind in grün dargestellt, die Ausfahrten (rechts) inrot. Wählen Siedie Form fürden Anschnitt, Gerade oder Bogen, und machen Sie die Eingaben zur Definition des Anschnittes.

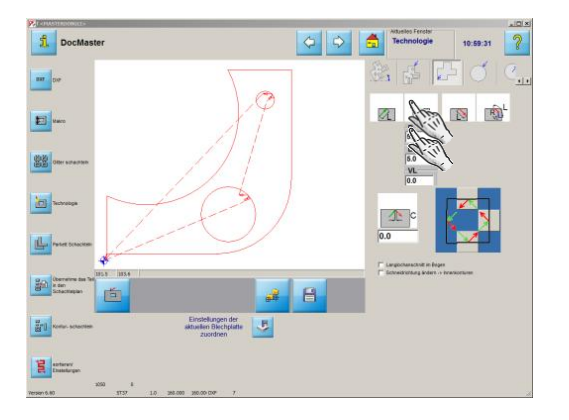

Klicken Sie in ein Eingabefeld...

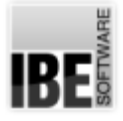

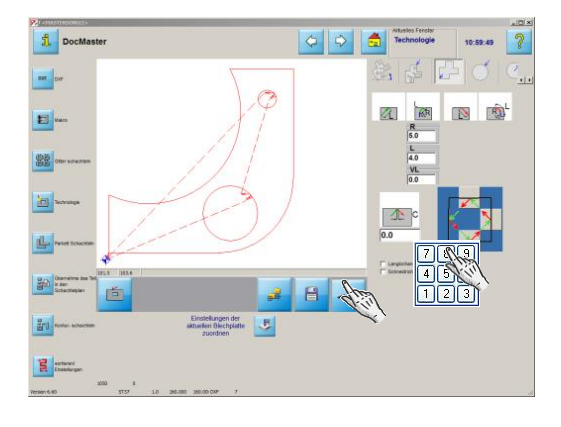

... und geben Sie den Wert über die Tastatur ein. Bestätigen Sie die Eingaben mit dem 'Return'-Knopf unter der Vorschau.

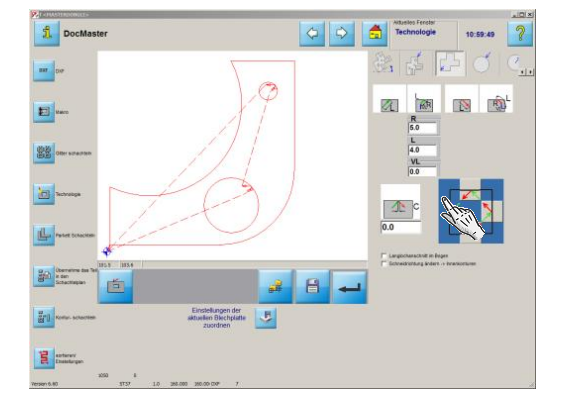

Wählen Sie den Anschnittpunkt. Klicken Sie dazu auf den Knopf an der Seite, an der Sie den Anschnitt platzieren möchten.

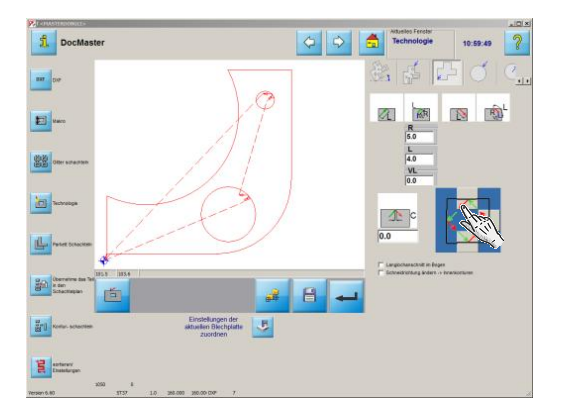

Wenn eine Innenkontur eine erhabene Ecke besitzt, können Sie diese als Anschnittecke nutzen. Zu diesem Zweck machen Sie einen Doppelklick auf die Mitte der Anschnittauswahl bei gedrückter <ctrl>-Taste.

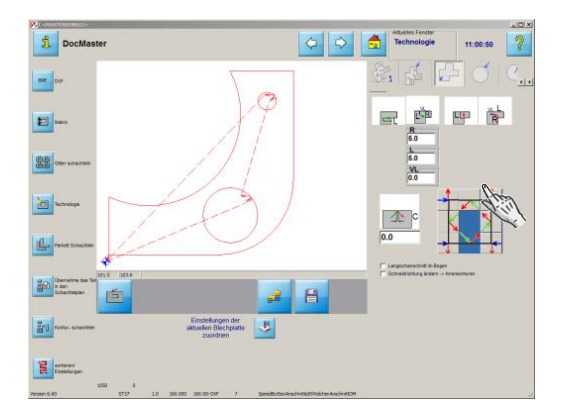

Die Anschnittauswahl wird dann um die Eckenauswahl ergänzt. Wählen Sieden Anschnittpunkt. Klicken Siedazuaufden Knopf an der Ecke, an der Sie den Anschnitt platzieren möchten.

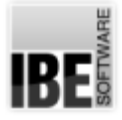

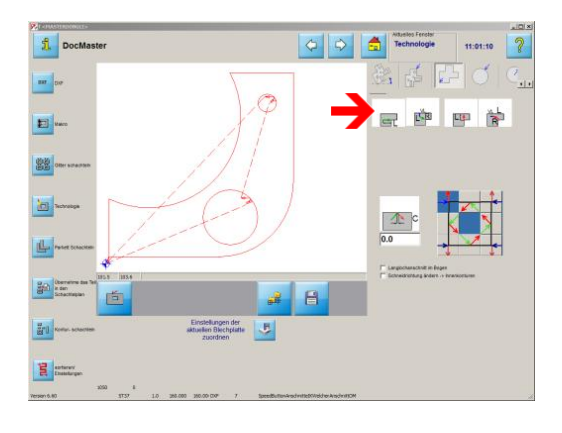

Die Anfahrten für Ecken innen sind blau dargestellt.

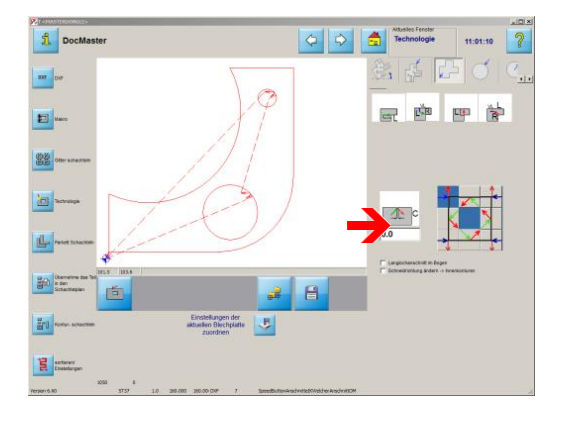

Wollen Sie Brennbrücken stehen lassen, so geben Sie hier einen Wert ein. Bei einem leeren Feld oder dem Wert 0.0 werden keine Brennbrücken erzeugt.

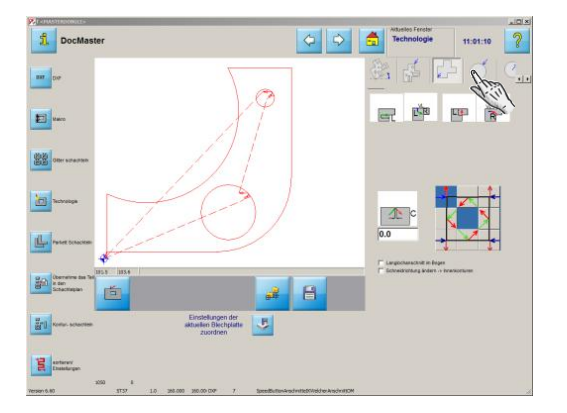

Legen Sie anschließend auch die Anschnitte für kreisförmige Konturen fest.

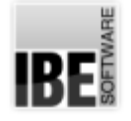

#### Bestimmen Sie die Anschnitte an kreisförmigen Außenkonturen.

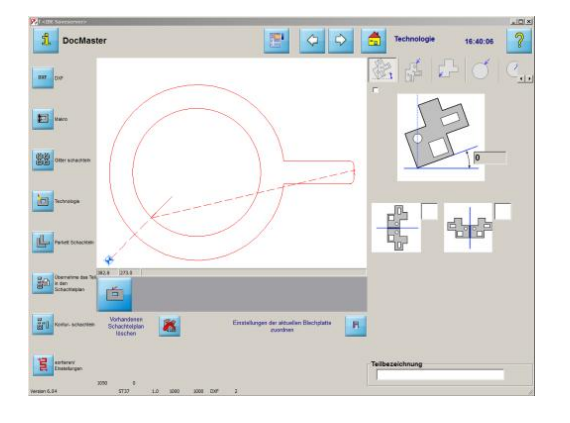

Aus dem Technologiefenster erreichen Sie über den vierten Tab in der Kopfleiste rechts den Arbeitsbereich, um die Anschnitte an kreisförmige Außenkonturen zu setzen.

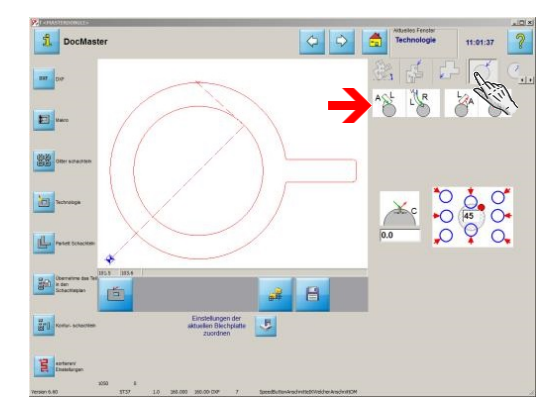

Die Anfahrten (links) sind in grün dargestellt, die Ausfahrten (rechts) inrot. Wählen Siedie Form fürden Anschnitt, Gerade oder Bogen, und machen Sie die Eingaben zur Definition des Anschnittes.

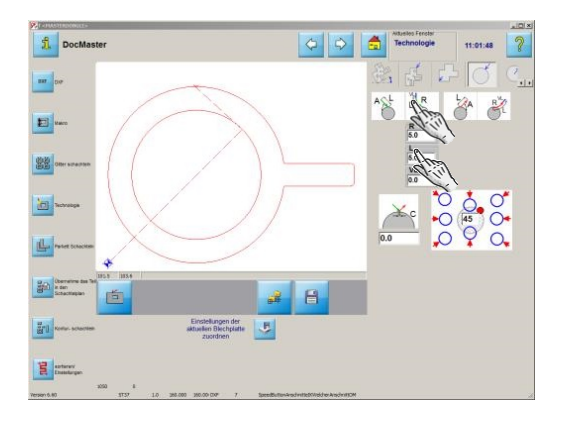

Klicken Sie in ein Eingabefeld...

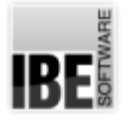

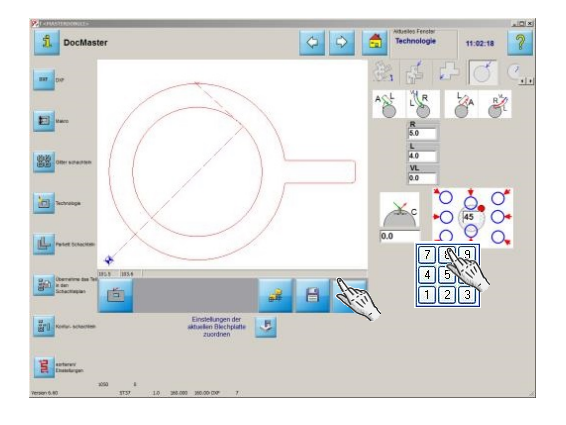

... und geben Sie den Wert über die Tastatur ein. Bestätigen Sie die Eingaben mit dem 'Return'-Knopf unter der Vorschau.

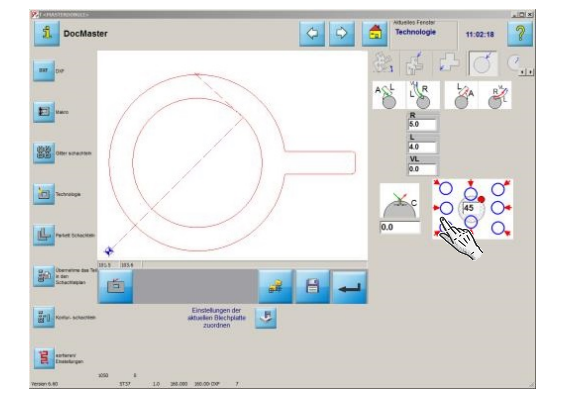

Sie haben die Möglichkeit die kreisförmigen Außenkonturen des Werkstückes beliebig anzuschneiden. Neben der schnellen Anwahleines Winkels...

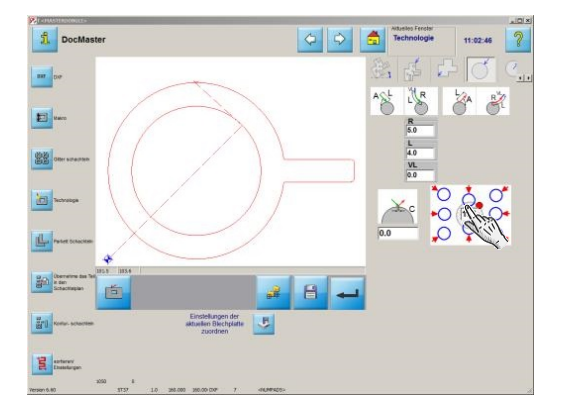

...können Sie auch jeden beliebigen Winkel bestimmen. Tragen Sie dazu den Winkel im Eingabefeld ein und bestätigen die Eingabe mitder 'Return'-Taste.

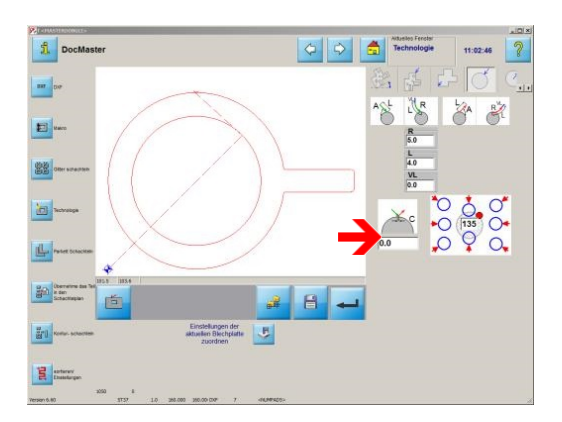

Wollen Sie Brennbrücken stehen lassen, so geben Sie hier einen Wert ein. Bei einem leeren Feld oder dem Wert 0.0 werden keine Brennbrücken erzeugt. Bei der Eingabe eines negativen Wertes erzeugen Sie einen Überschnitt.

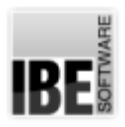

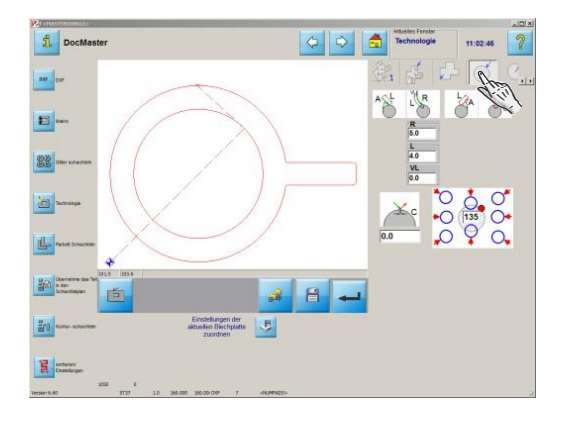

Legen Sie anschließend auch die Anschnitte für kreisförmige Innenkonturen fest.

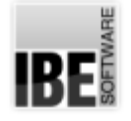

#### Bestimmen Sie die Anschnitte an kreisförmige Innenkonturen.

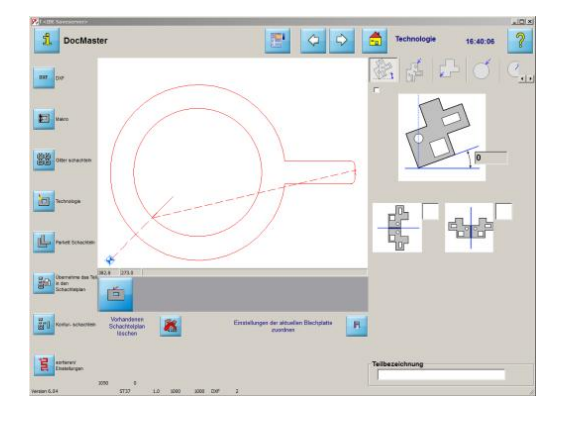

Aus dem Technologiefenster erreichen Sie über den fünften Tab in der Kopfleiste rechts den Arbeitsbereich, um die Anschnitte an kreisförmige Innenkonturen zu setzen.

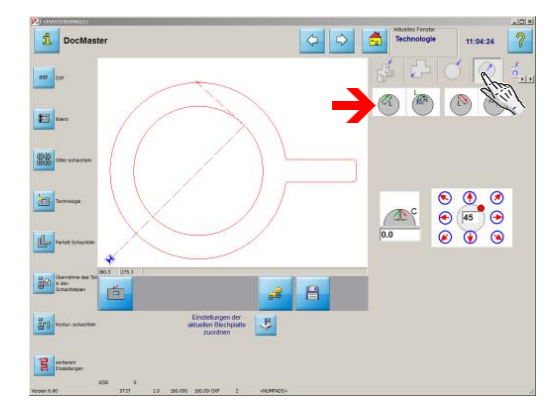

Die Anfahrten (links) sind in grün dargestellt, die Ausfahrten (rechts) inrot. Wählen Siedie Form fürden Anschnitt, Gerade oder Bogen, und machen Sie die Eingaben zur Definition des Anschnittes.

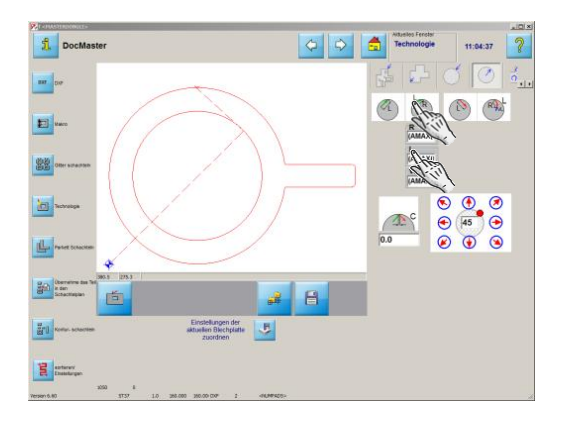

Klicken Sie in ein Eingabefeld...

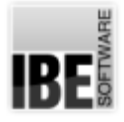

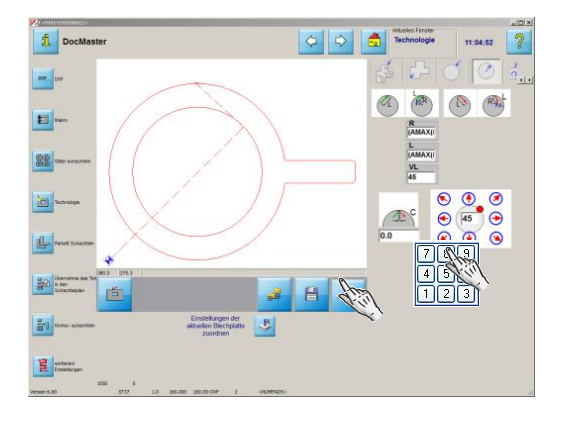

... und geben Sie den Wert über die Tastatur ein. Bestätigen Sie die Eingaben mit dem 'Return'-Knopf unter der Vorschau. Bei einem variablen Kreisanschnitt für Innenkreise, wird mit einem Klick auf die rechte Maustaste die Formel in einem Tooltip dargestellt und kann in das Eingabefeld übernommen werden.

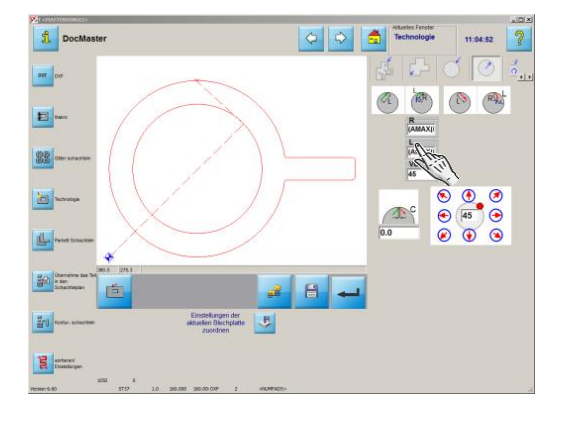

Sie haben die Möglichkeit die kreisförmigen Innenenkonturen des Werkstückes beliebig anzuschneiden. Neben der schnellen Anwahleines Winkels...

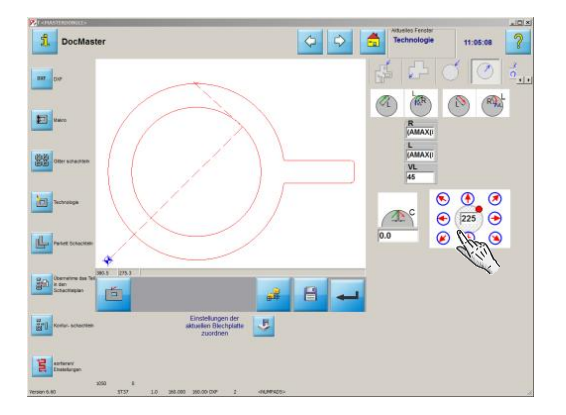

...können Sie auch jeden beliebigen Winkel bestimmen. Tragen Sie dazu den Winkel im Eingabefeld ein und bestätigen die Eingabe mitder 'Return'-Taste.

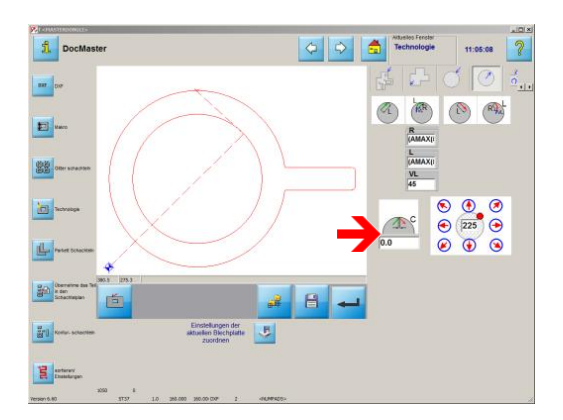

Wollen Sie Brennbrücken stehen lassen, so geben Sie hier einen Wert ein. Bei einem leeren Feld oder dem Wert 0.0 werden keine Brennbrücken erzeugt. Bei der Eingabe eines negativen Wertes erzeugen Sie einen Überschnitt.

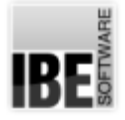

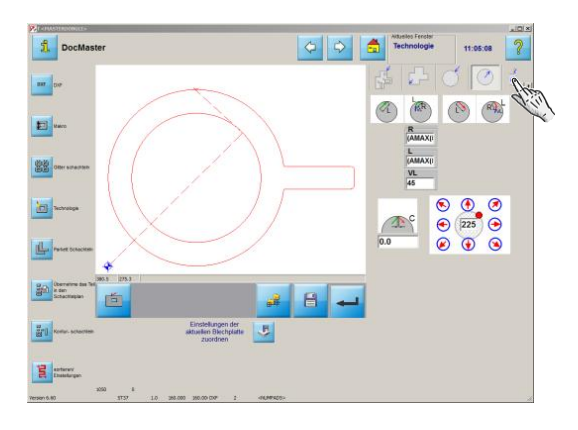

Prüfen Sie anschließend auch die Einstellmöglichkeiten für weitere Technologiedaten Ihres Postprozessors.

Sortieren Sie die Teile und legen Sie eventuell den Verfahrweg für das Schneiden der Innenkonturen fest.

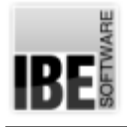

## Technologien - Anschnitte

#### Der Schneidvorgang in der Simulation.

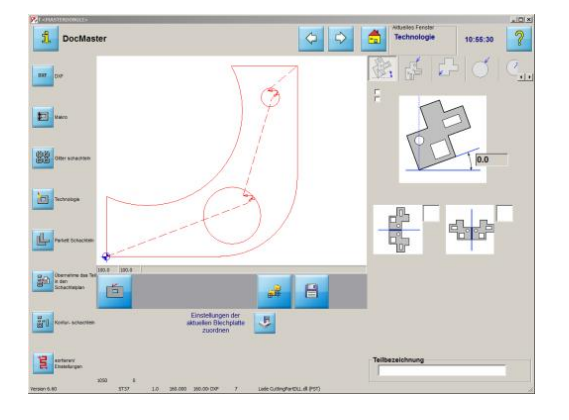

Aus dem 'Technologiefenster' erreichen Sie über den letzten Knopf in der Navigationsleiste 'sortieren/Einstellungen' das Sortierfenster.

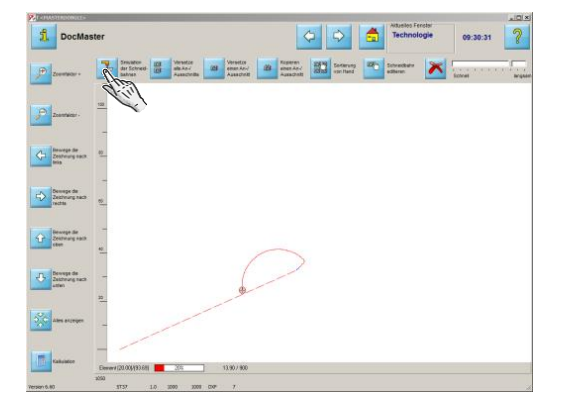

Mit einem Klick auf den linken Knopf in der Kopfleiste 'Simulation der Schneidbahnen' wird der Schneidweg und die Schneidreihenfolge für das Teil simuliert.

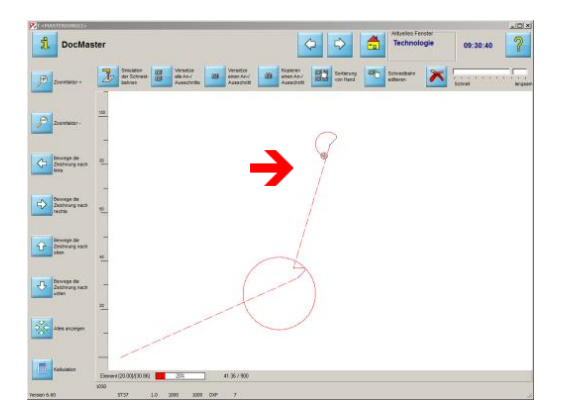

Zuerst werden die Innenkonturen geschnitten...

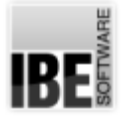

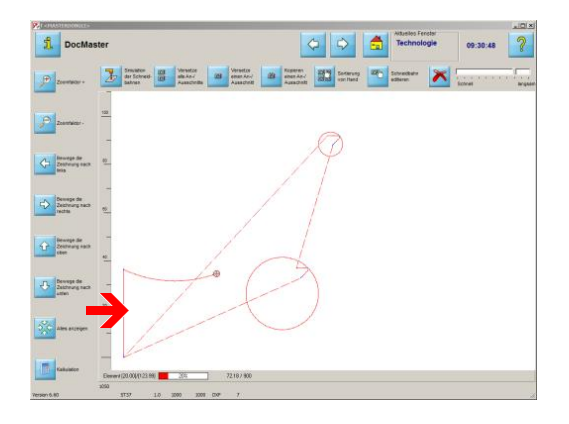

...dann die Außenkontur.

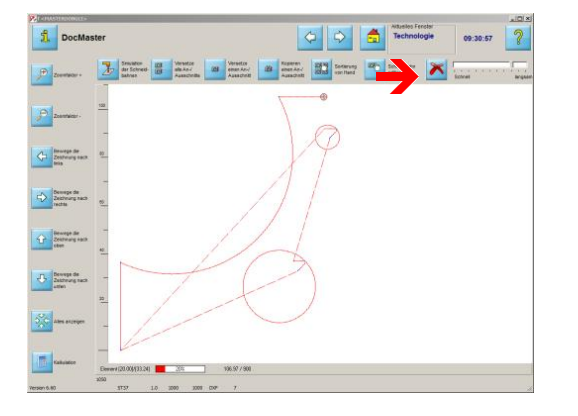

Über den Schieberegler können Sie die Geschwindigkeit der Simulation verändern.

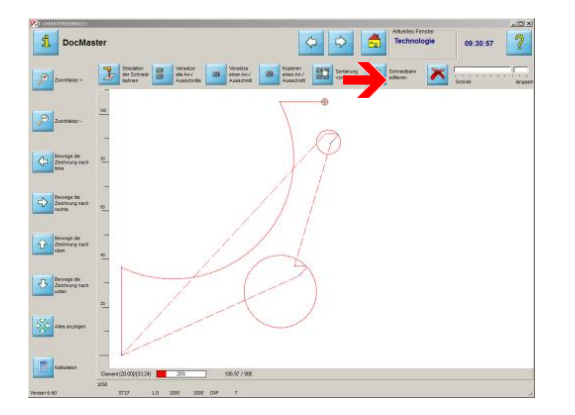

Mit einen Klck auf diesen Knopf können Sie die Simulation abbrechen.

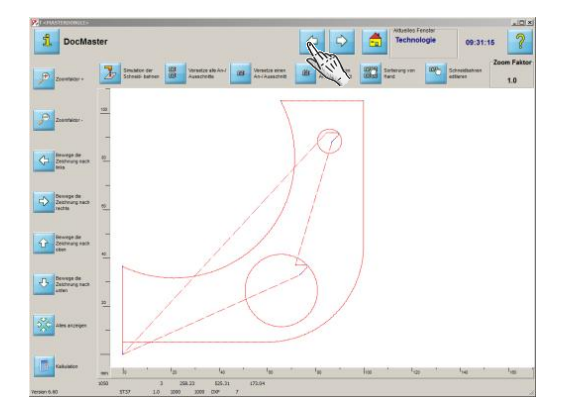

Überden'zurück-Knopf'gelangen Sie wieder ins 'Technologiefenster'.

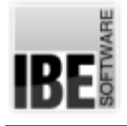

## Automatisches Handschachteln

Anzahl der Teile vorgeben.

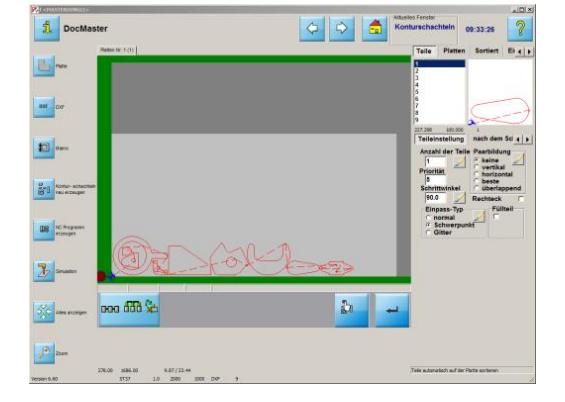

Im Fenster 'Konturschachteln' können Siedie Anzahlder Teile für das 'Automatische Handschachteln' eingeben.

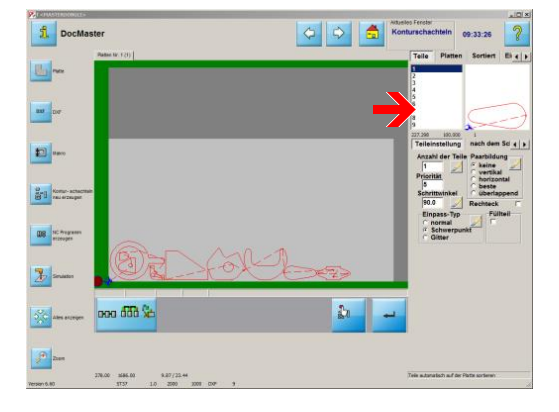

Markieren Sie die Teile in der Liste.

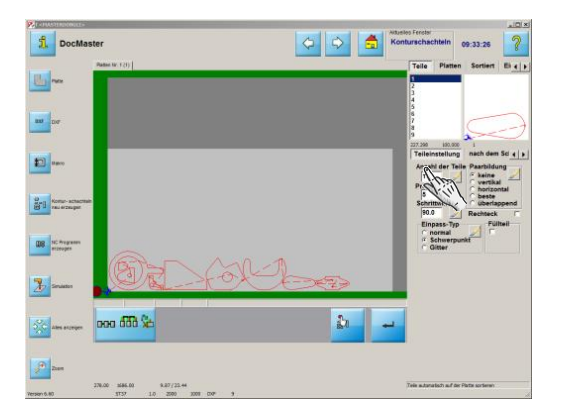

Geben Sie die Anzahl der Teile ein.

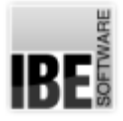

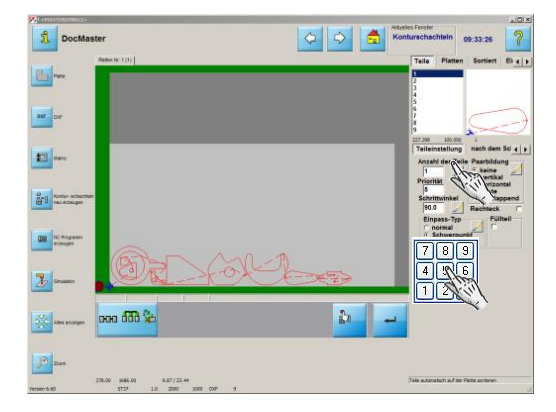

Um die eingegebene Anzahl auf alle Teile anzuwenden, drücken Siediesen Knopf.

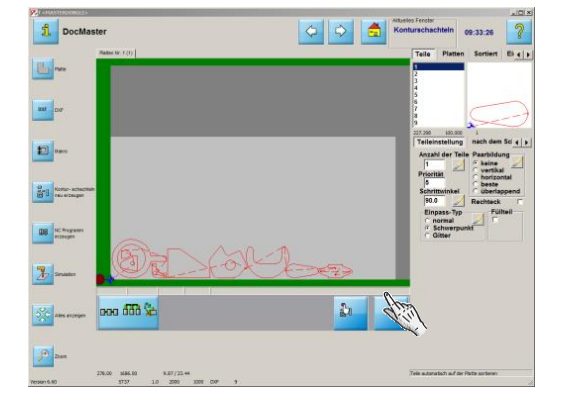

Bestätigen Sie die Eingabe. Mit einem Klick auf den 'Return'-Knopf, werden die Teile als Vorgabe geschachtelt und für das Handschachteln übernommen.

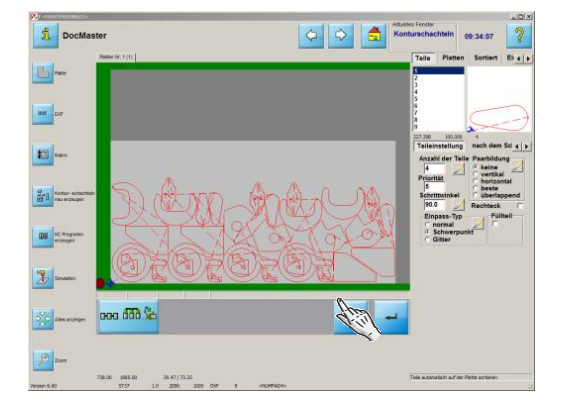

Mit einem Klick auf diesen Knopf wechseln Sie zum 'Automatischen Handschachteln'.

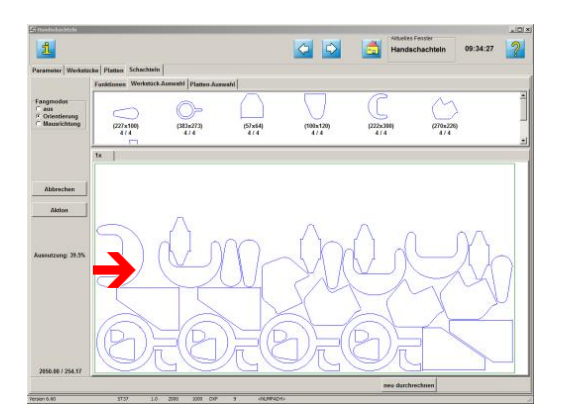

Bei einer geschachtelten Vorgabe von Teilen im Schachtelplan werden diese beim 'Automatischen Handschachteln' übernommen.

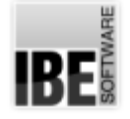

#### Teile auswählen und positionieren.

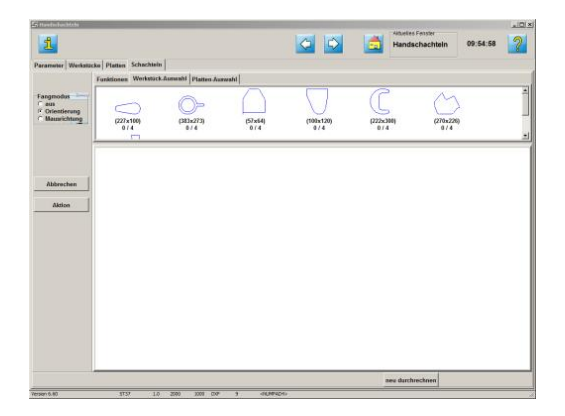

Beim 'Automatische Handschachteln' verwalten Sie Platten und Teile in Abhängigkeit zueinander und können die Teile zwischen dem Teilevorrat und den Platten bewegen.

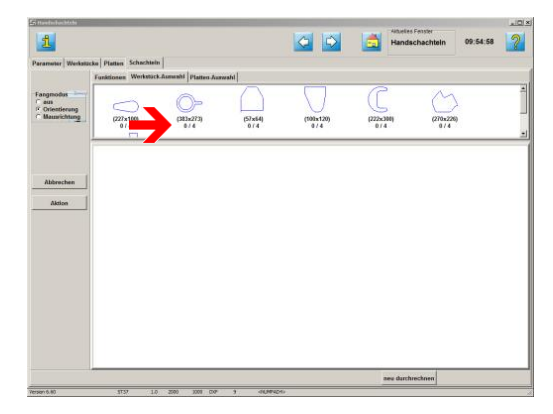

Hier sehen Sie alle Teile die Sie zum verschachteln ausgewählt haben. Die Anzahl der Teile und die Angabe, wieviele davon auf die Platten verbracht wurden, stehen unter den Teilen.

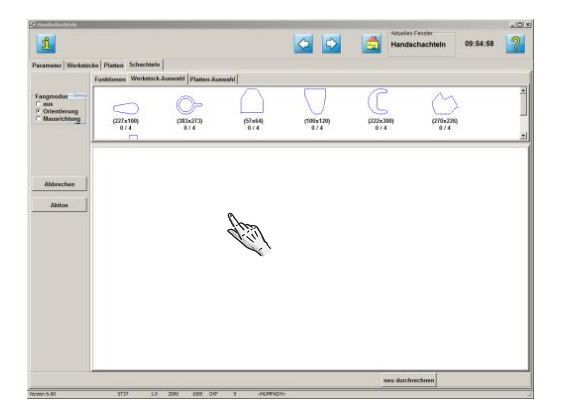

In diesem Fenster sehen Sie die gewählte Platte und die geschachtelten Teile. Alle Aktionen erfolgen auf das Objekt, das markiert ist; dies kann die Platte, ein Teil oder auch eine Teilegruppe sein.

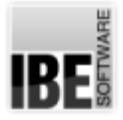

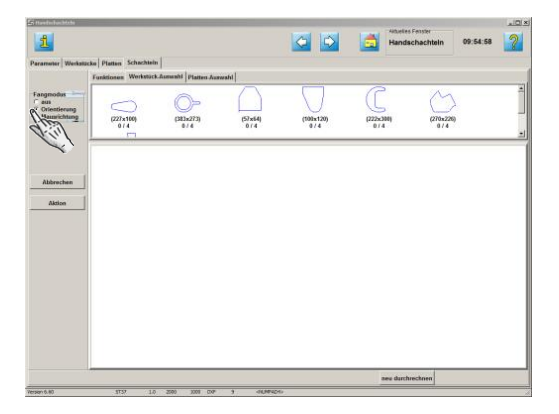

Bestimmen Sie den 'Fangmodus' für die automatische Annäherung der Teile durch das Programm.

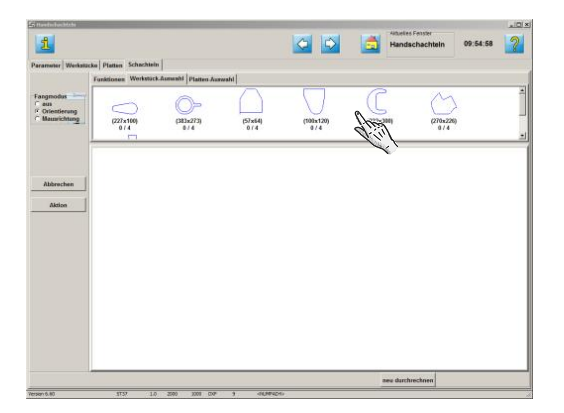

Markieren Sieein Teil...

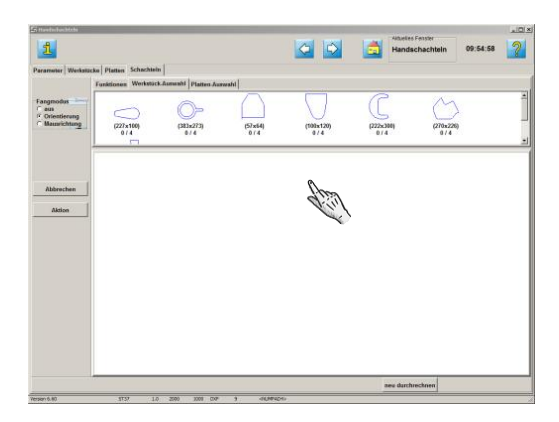

...und legen Sie es auf die Platte.

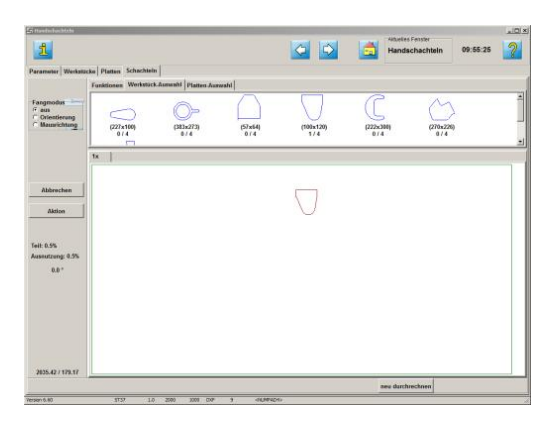

Das Teil wird im eingestellten Fangmodus auf der Platte positioniert.

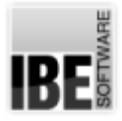

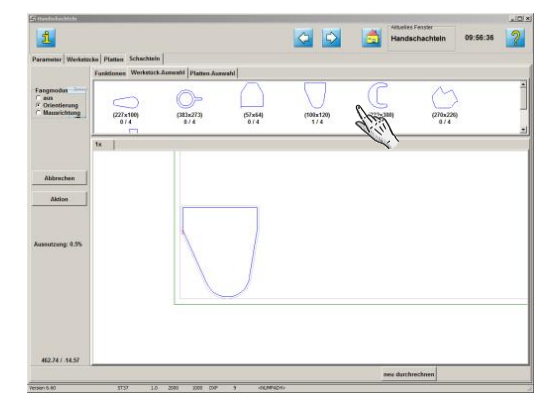

Legen Sie so ein 2. Teil auf die Platte und markieren Sie das Teil.

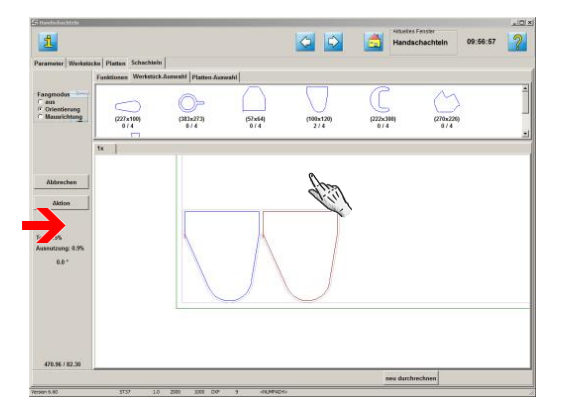

Mit diesem Knopf oder einem Klick auf die rechte Maustaste erhalten Sieein Menüfür schnelle Aktionen. Sokönnen Siez.B. ein Teil schnell drehen.

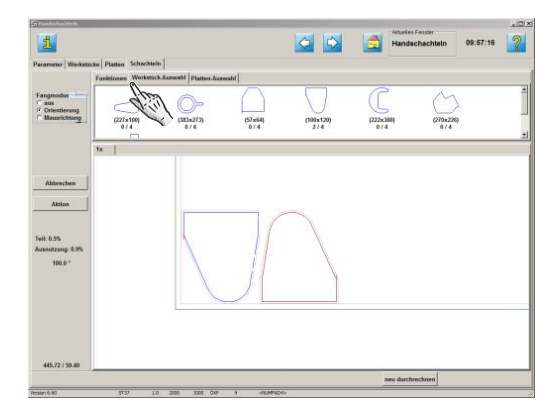

Wechseln Siezuden'Funktionen' - 'verschieben'.

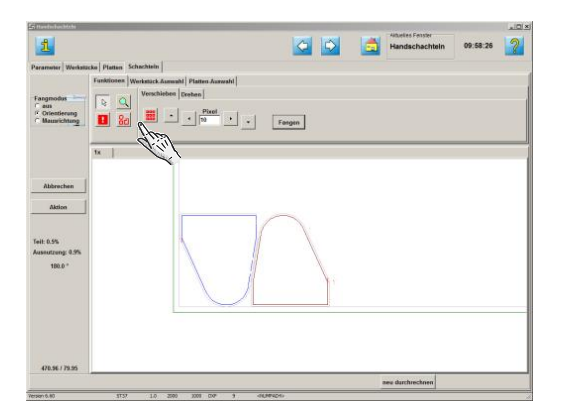

Schieben Sie das Teil in die gewünschte Position oder drücken Sie auf 'Fangen' um das Teil automatisch anzunähern. Wechseln Siezur Werkstückauswahl.

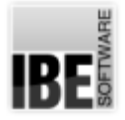

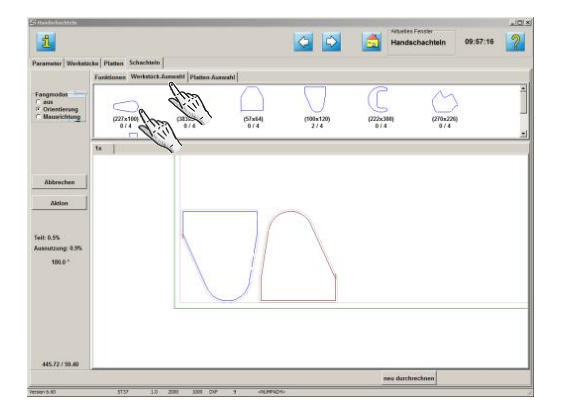

Legen Sie ein 3. Teil auf die Platte und markieren Sie das Teil.

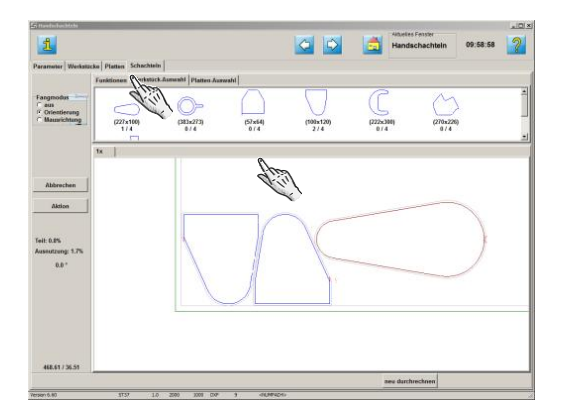

Wechseln Siezuden'Funktionen' - 'drehen'.

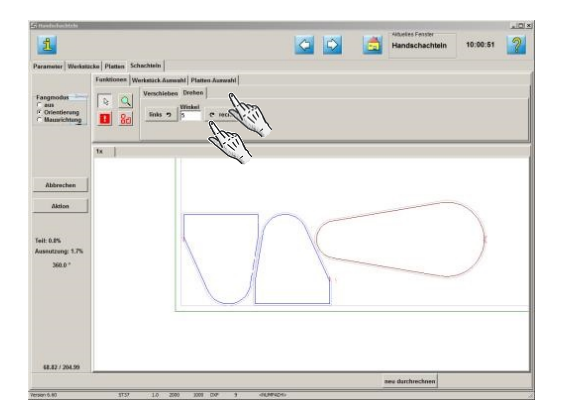

Geben Sie einen Schrittwinkel ein und drehen Sie das Teil in die gewünschte Lage.

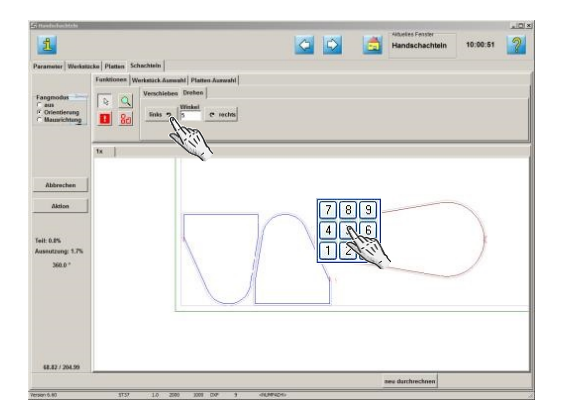

Benötigen Sie eine weitere Platte, wechseln Sie zur 'Plattenauswahl'.

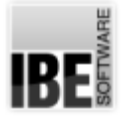

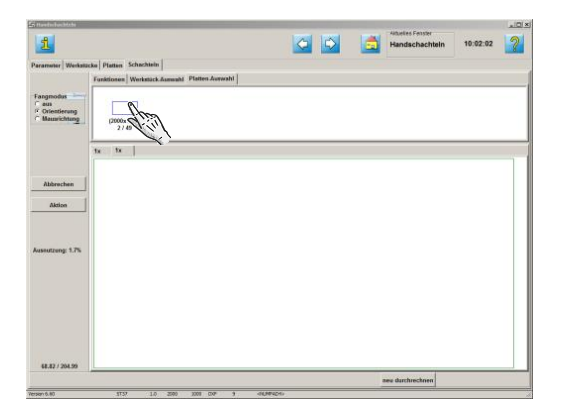

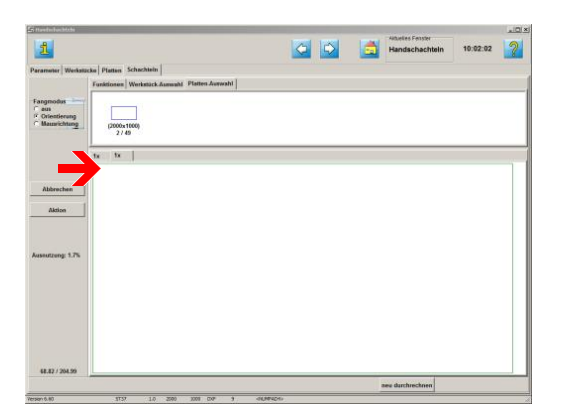

Markieren Sie eine Platte.

Die neue Platte wird als neuer Tab dargestellt. Hier können Sie direkt zwischen den Platten wechseln.

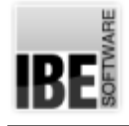

## Gemeinsame Trennschnitte

#### Teile parkettieren.

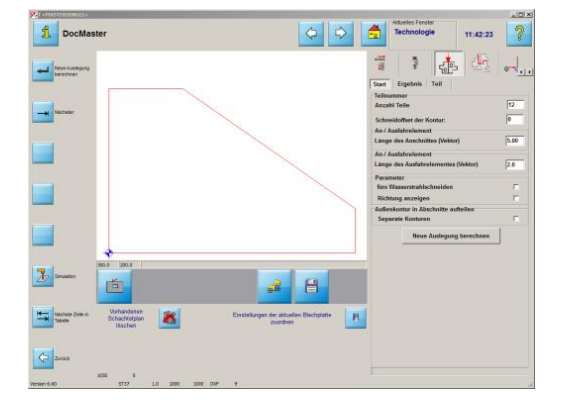

Im Fenster 'Technologien' können Sie prüfen, ob ein Teil zu einem Parkett ausgelegt werden kann, um es dann im Cluster als neues Teil weiter zu schachteln. Bei der Auslegung des Parketts sind die Clustergröße und der Schneidoffset wichtig, die Auswirkung auf das Parkett haben.

Die Teile im Cluster werden durch gemeinsamen Trennschnitte geschnitten und dürfen darum keine Anschnitte haben. An- und Ausfahrten erfolgen immer in Kreuzpunkten.

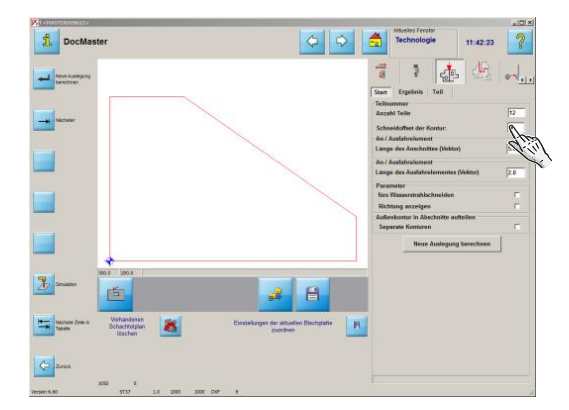

Geben Sie die Anzahl der Teile ein, die zu einem Cluster zusammengeführt werden sollen.

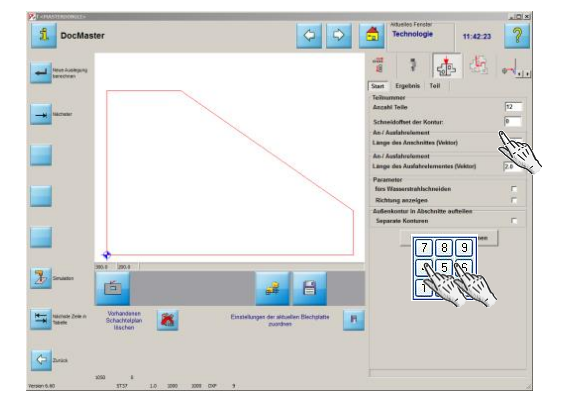

Geben Sie den Schneidoffset ein.

Die Platte selbst darf keinen Schneidoffset haben, löschen Sie diesen in der Plattendatenbank.

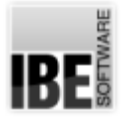

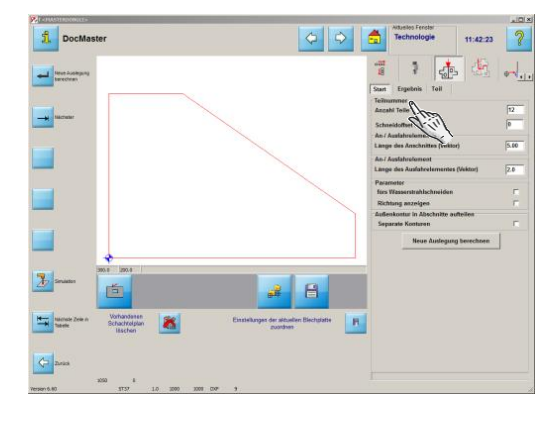

Wechseln Siezum Tab'Teil'. Geben Siedie maximale Größe des Clusters ein. Diese entspricht nicht der Plattengröße!

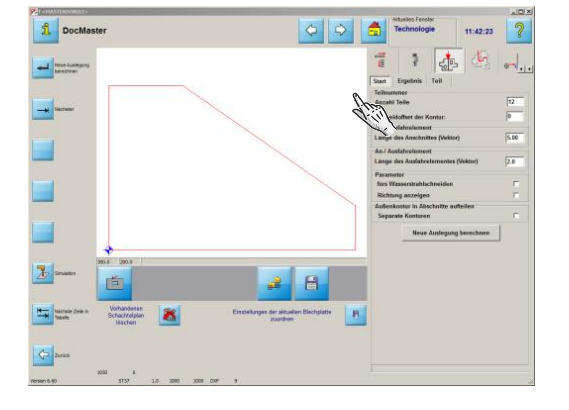

Wechseln Siezum Tab'Start'. Berechnen Siedie Auslegungen. Das Ergebnis der Berechnung...

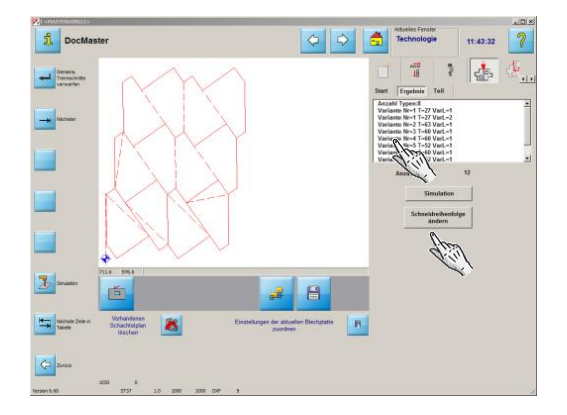

...sehen Sie im Tab 'Ergebnis'. Prüfen Sie die Auslegungen und wählen Sie die für Sie beste Variante.

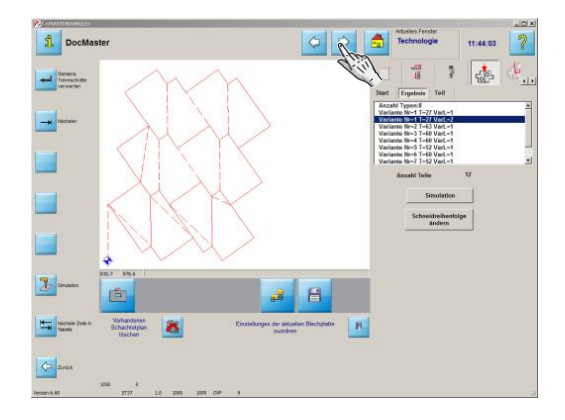

Gehen Sie zum nächsten Programmschritt. Sie sehen das Cluster inder Vorschau. Es kannalseigenständiges Teil inden Schachtelplan übernommen werden.

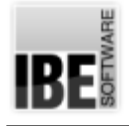

## Verbindungsschnitte

#### Teile mit einem Kettenschnitt verbinden.

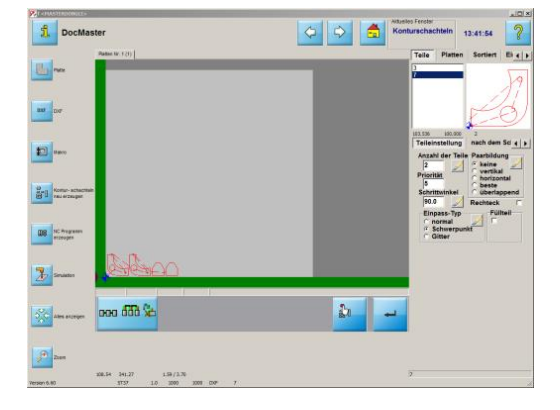

Ausdem Fenster 'Konturschachteln' können Sie Teileim Schachtelplan mit einem Kettenschnitt verbinden. Voraussetzung ist, dass alle Teile über einen Anschnitt verfügen, ein Schneidoffset eingegeben wurde und ein Sicherheitsabstand von mindestens der Breite des Schnittspalts vorhanden ist, um Kollisionen mit der Kontur auszuschließen.

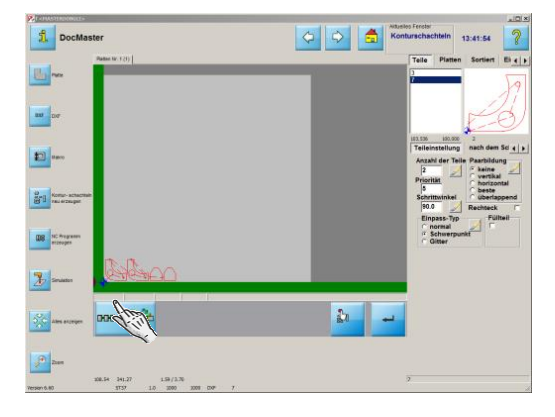

Wechseln Siezum Arbeitsbereich'Verbindungsschnitte'. Zoomen Sie die Zeichnung in eine angemessene Größe.

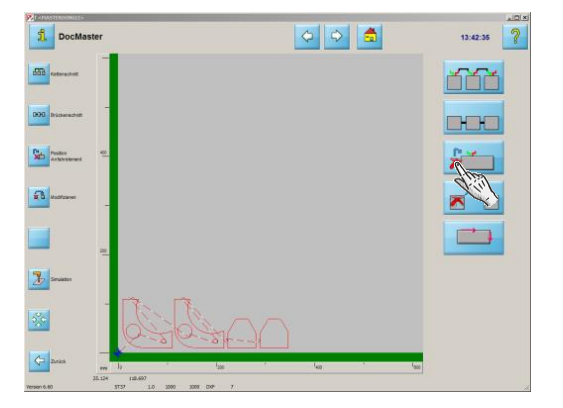

Bringen Sie die Anschnitte in die richtige Reihenfolge. Wechseln Sie in den Rahmen Anschnittpositionen.

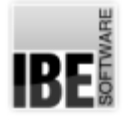

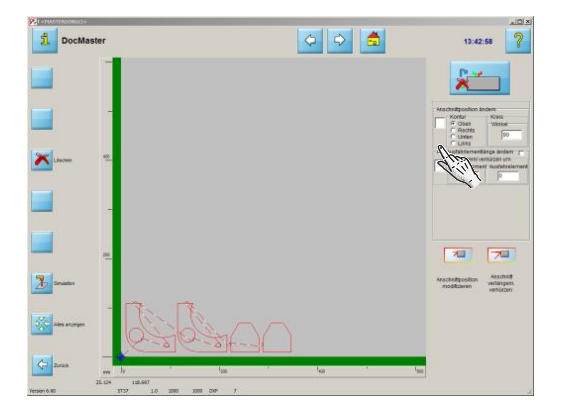

Markieren Sie die Anschnittposition und drücken Sie auf den Knopf um die Anschnitte anzulegen.

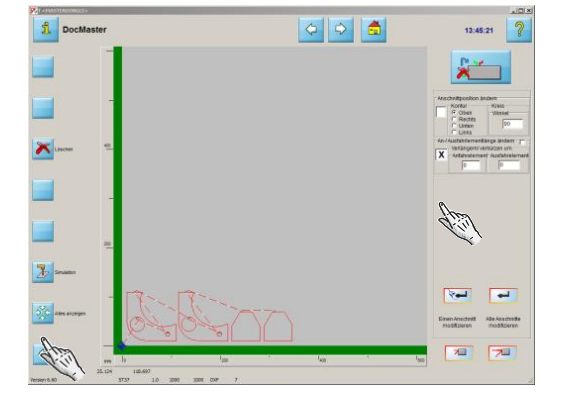

Gehen Sie zurück zu den Verbindungsschnitten...

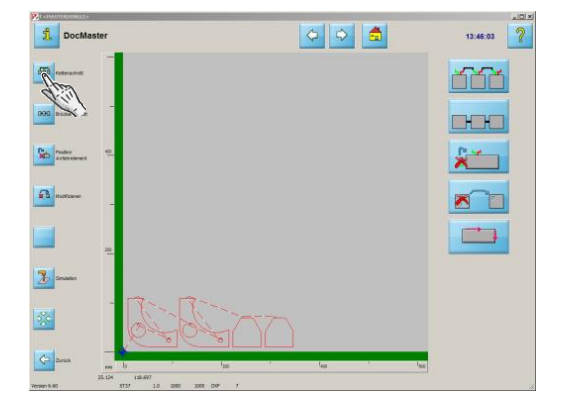

...wählen Sie den Kettenschnitt und zoomen Sie die Zeichnung mit dem Scrollrad in eine angemessene Größe.

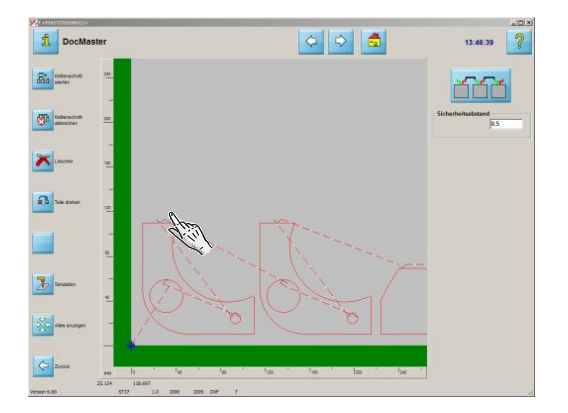

Starten Siedie Funktion Kettenschnitt. Bestimmen Sieden ersten Anschnitt.

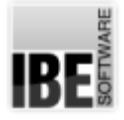

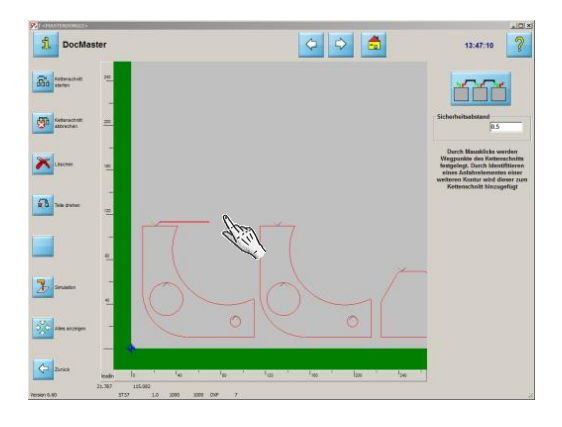

Ziehen Sieden Schnitt zum nächsten Anschnitt.

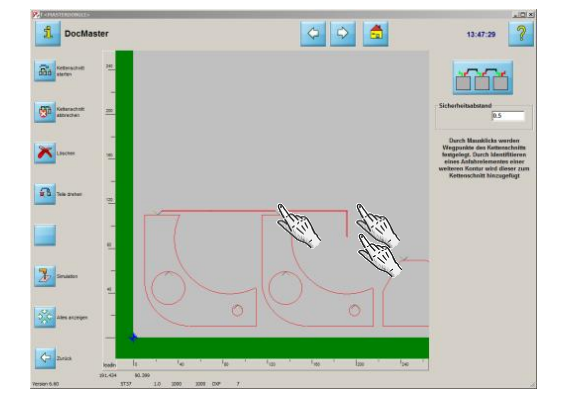

Verfahren Sie so weiter bis zum letzten Teil.

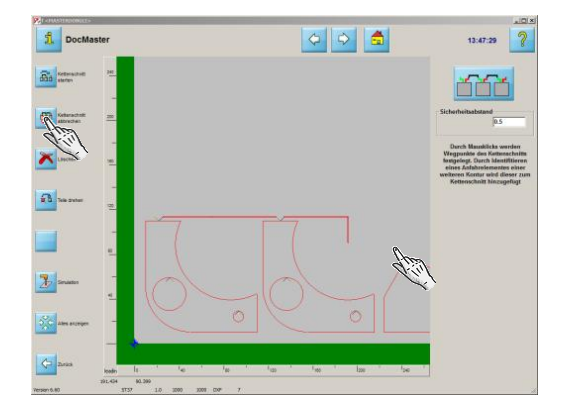

Beenden Sie die Funktion mit einem Klick auf den 2. Knopf. Der Kettenschnitt wird Ihnen angezeigt.

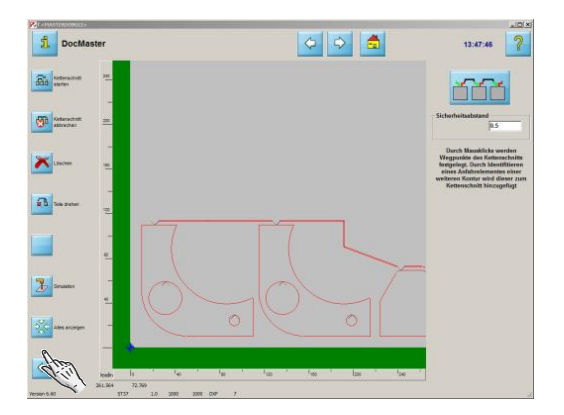

Gehen Siezurück zum Konturschachteln.

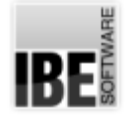

## *cncCUT*

#### Teile mit einem Brückenschnitt verbinden.

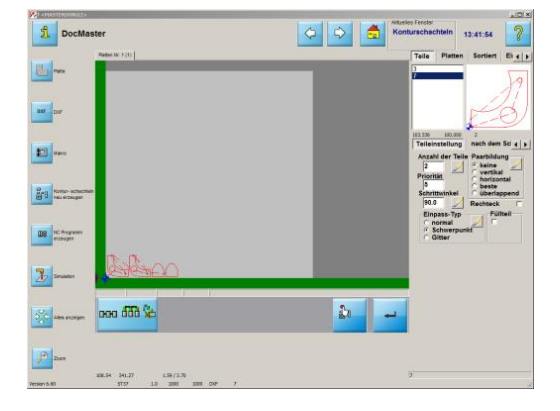

Ausdem Fenster 'Konturschachteln' können Sie Teileim Schachtelplan mit einem Brückenschnitt verbinden. Voraussetzung ist, dass alle Teile über einen Anschnitt verfügen, ein Schneidoffset eingegeben wurde und ein Sicherheitsabstand von mindestens der Breite des Schnittspalts vorhanden ist, um Kollisionen mit der Kontur auszuschließen.

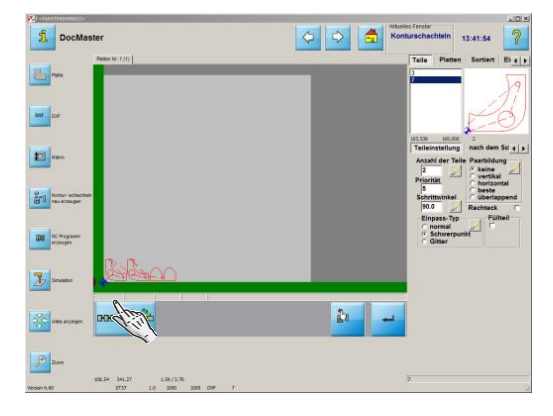

Wechseln Siezum Arbeitsbereich'Verbindungsschnitte'. Zoomen Sie die Zeichnung in eine angemessene Größe.

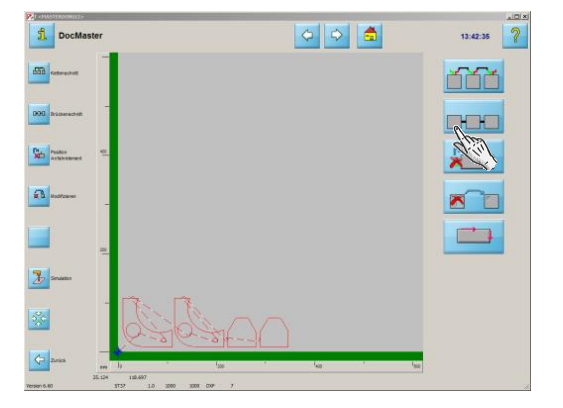

Wählen Sie den Brückenschnitt und zoomen Sie die Zeichnung mit dem Scrollrad in eine angemessene Größe.

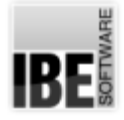

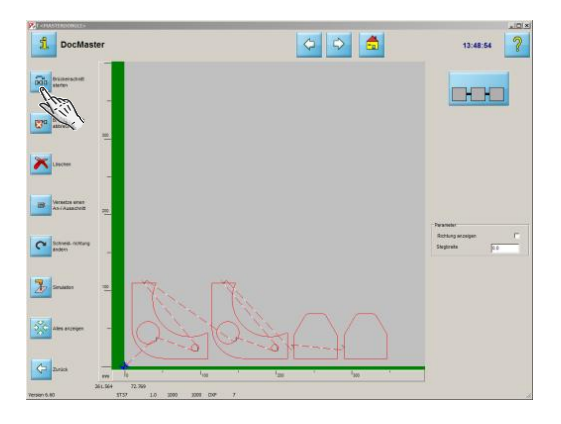

Starten Siedie Funktion Brückenschnitt. Bestimmen Sieden ersten Startpunkt der Brückenlinie.

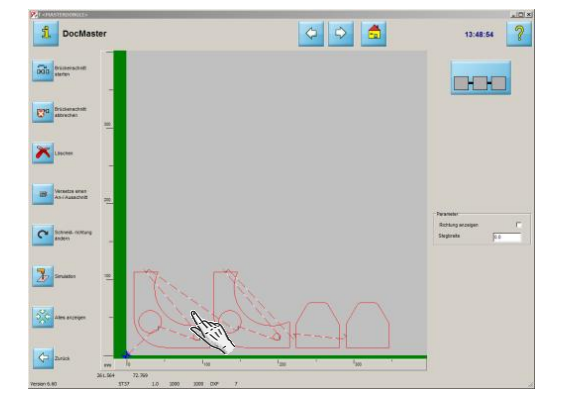

Ziehen Siedie Brückenlinieüberallezuverbindenden Konturen. Der Brückenschnitt wird Ihnen angezeigt.

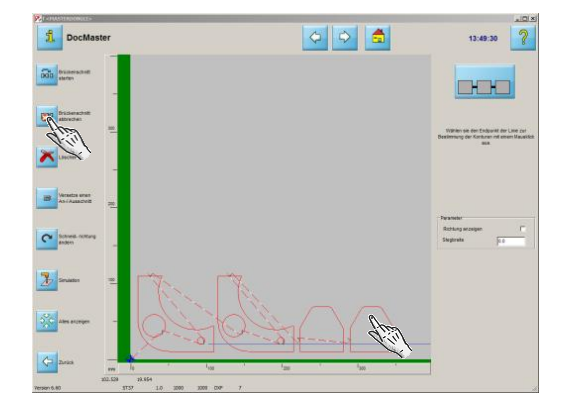

Legen Sie so alle Brücken an. Beenden die Funktion mit einem Klick auf den 2. Knopf.

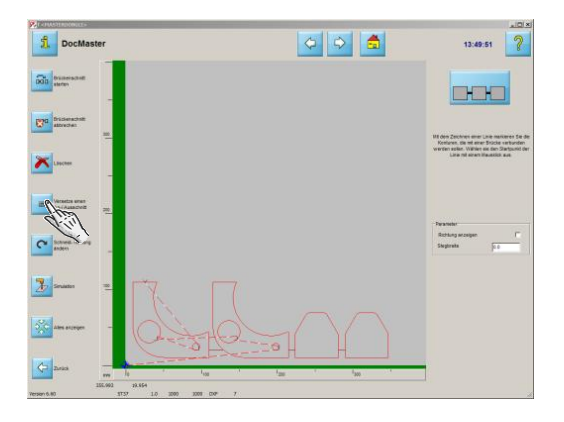

Geben Sie die Anschnittposition für das erste Teil ein.

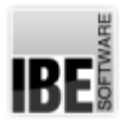

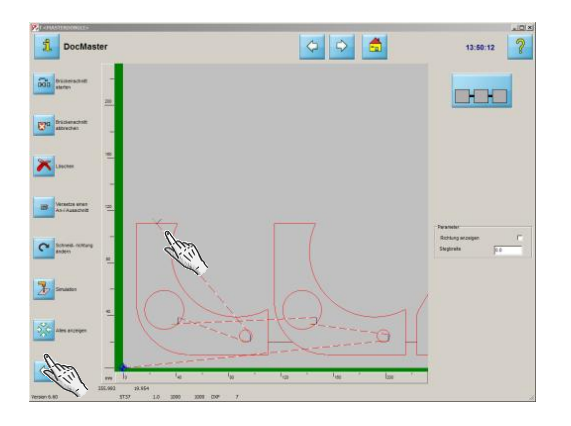

Gehen Siezurück zum Konturschachteln.

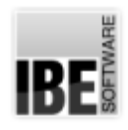

#### Inhaltsverzeichnis

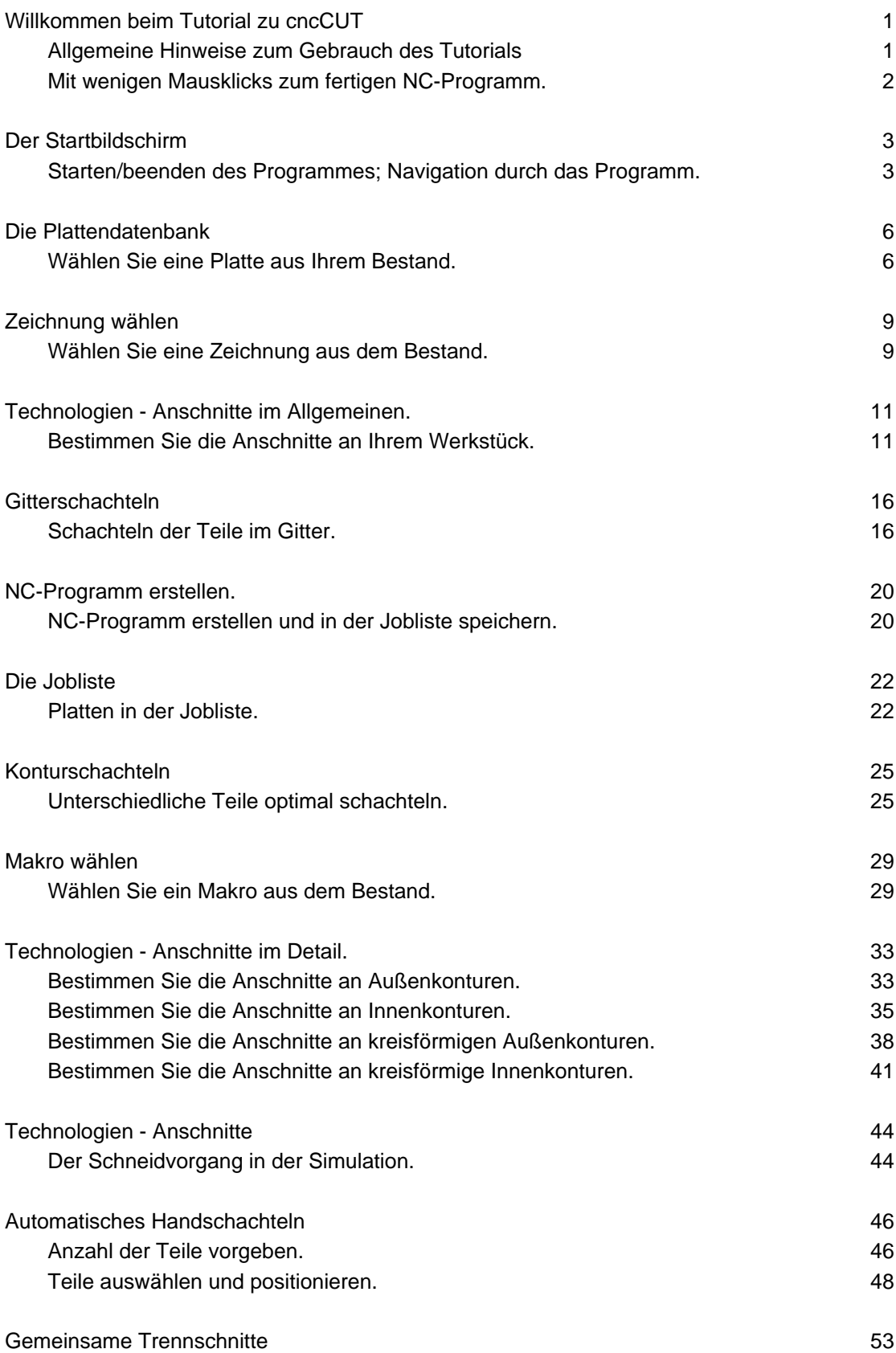

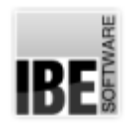

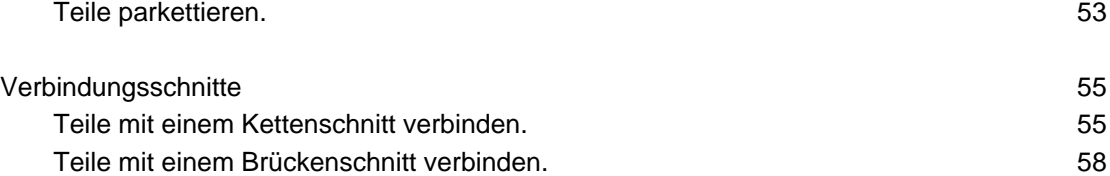